## Safety and Regulatory Information Notice for the USA

 **FCC Part 15:** This equipment has been tested and found to comply with the limits for a class B digital device, pursuant to Part 15 of the FCC Rules. These limits are designed to provide reasonable protection against harmful interference in a residential installation. This equipment generates, uses, and can radiate radio frequency energy and, if not installed and used in accordance with the instructions, may cause harmful interference to radio communications. However, this notice is not a guarantee that interference will not occur in a particular installation.

**CAUTION:** To comply with the limits for the class B device, pursuant to Part 15 of the FCC Rules, this device must be installed in computer equipment certified to comply with the Class B limits.

All cables used to connect the computer and peripherals must be shielded and grounded. Operation with non-certified computers or non-shielded cables may result in interference to radio or television reception.

 Any changes or modifications not expressly approved by the grantee of this device could void the user's authority to operate the device.

**COPYRIGHT:** This publication, including all photographs, illustrations and software, is protected under international copyright laws, with all rights reserved. Neither this manual, nor any of the material contained herein, may be reproduced without the express written consent of the manufacturer.

**DISCLAIMER:** The information in this document is subject to change without notice. The manufacture makes no representations or warranties with respect to the contents hereof and specifically disclaims any implied warranties of merchantability or fitness for any particular purpose.

**BIZ1B**

# TABLE OF CONTENTS

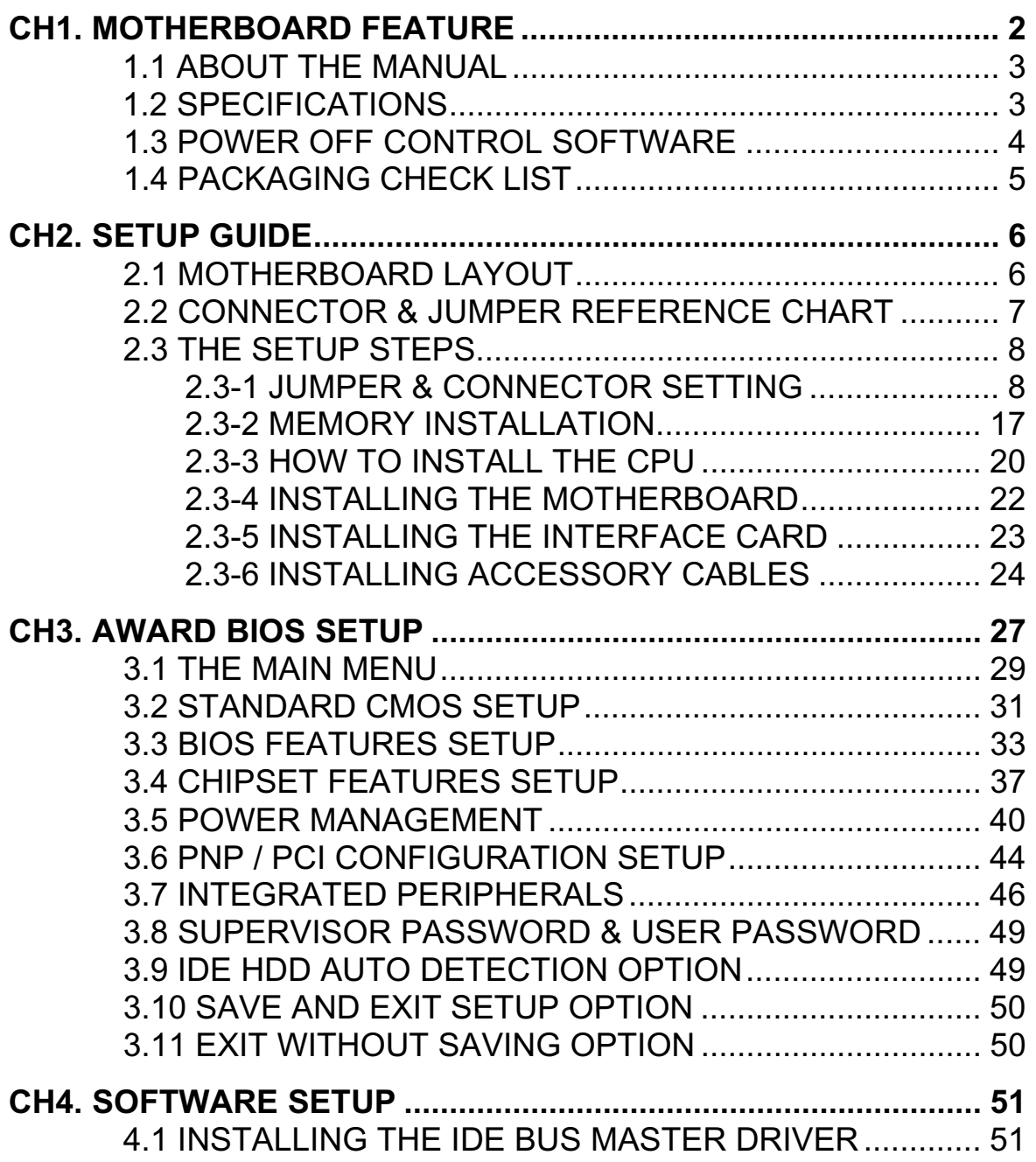

# Chapter 1 **Motherboard Feature Introduction**

 Congratulations on purchasing a BIZ1B motherboard, which we are certain will provide you with years of reliable and stable performance.

 Based on the Intel 82440ZX chipset, the BIZ1B comes with a Socket 370 interface and supports Intel Celeron PPGA processors operating at speeds ranging from 300 to 466MHz. A Baby AT-sized board, the BIZ1B measures 22 cm by 22 cm and includes AGP, ISA and PCI expansion slots, as well as a pair of DIMM sockets for the addition of up to 256MB of memory.

 The BIZ1B supports system bus speeds of 133MHz, while internal CPU data transmissions take place at 66MHz. Up to 128MB of RAM may be added to each of the board' s two DIMM sockets. In addition, the BIZ1B comes with one AGP, one ISA and three PCI slots for the addition of devices such as graphics adapters, modems and sound cards.

 The board has a 2MB Award PnP BIOS with enhanced ACPI features. Not only do the BIOS support 120MB ATAPI floppy disk and ZIP disk drives, it also supports multiple boots from IDE, SCSI, CD-ROM and FDD drives. And with Trend' s ChipAway AntiVirus protection built into the BIOS, the BIZ1B helps ensure your system will remain virus free.

 Other advanced features include keyboard and mouse power-on, an onboard Creative SB-Link header, a wake-on LAN header, wake-up alarm support and modem ring-on support. The BIZ1B also comes with connector pins for two serial ports, a SPP/EPP/ECP parallel port, two USB ports, a PS/2 mouse port, a PC/AT keyboard port and an IrDA port.

The BIZ1B motherboard is a high-performance device that offers full functionality at a low cost, and its ease of use and reliability will become evident from the moment you begin to use it.

# *1.1 ABOUT THE MANUAL*

The manual consist of the following chapters:

- CH1. **Motherboard feature introduction** Introduce the features of **BIZ1B** and the check list of items that are shipped with the package.
- CH2. **Setup guide –** Let you learn how to install the motherboard and get your system up and running.
- CH3. **Award BIOS setup –** Configure the BIOS of motherboard for optimum performance.
- CH4. **Software setup** Let you learn how to install the software drivers and support programs that are provided with this motherboard.

# *1.2 SPECIFICATIONS*

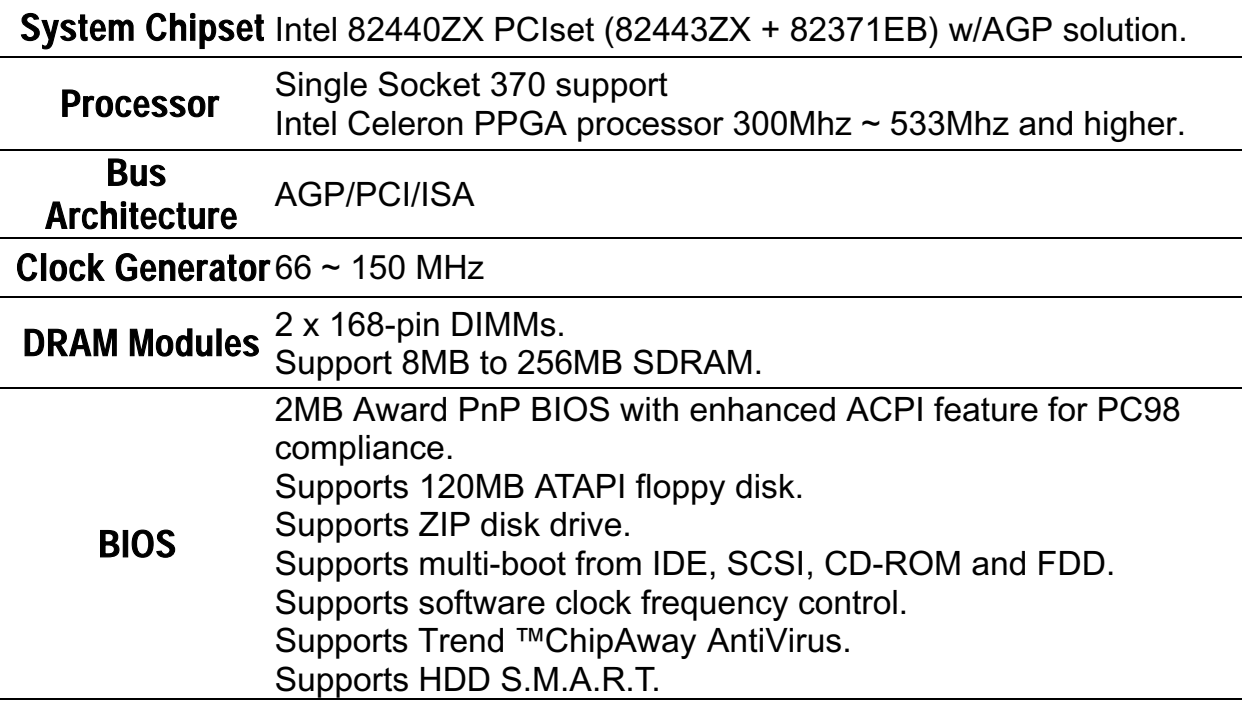

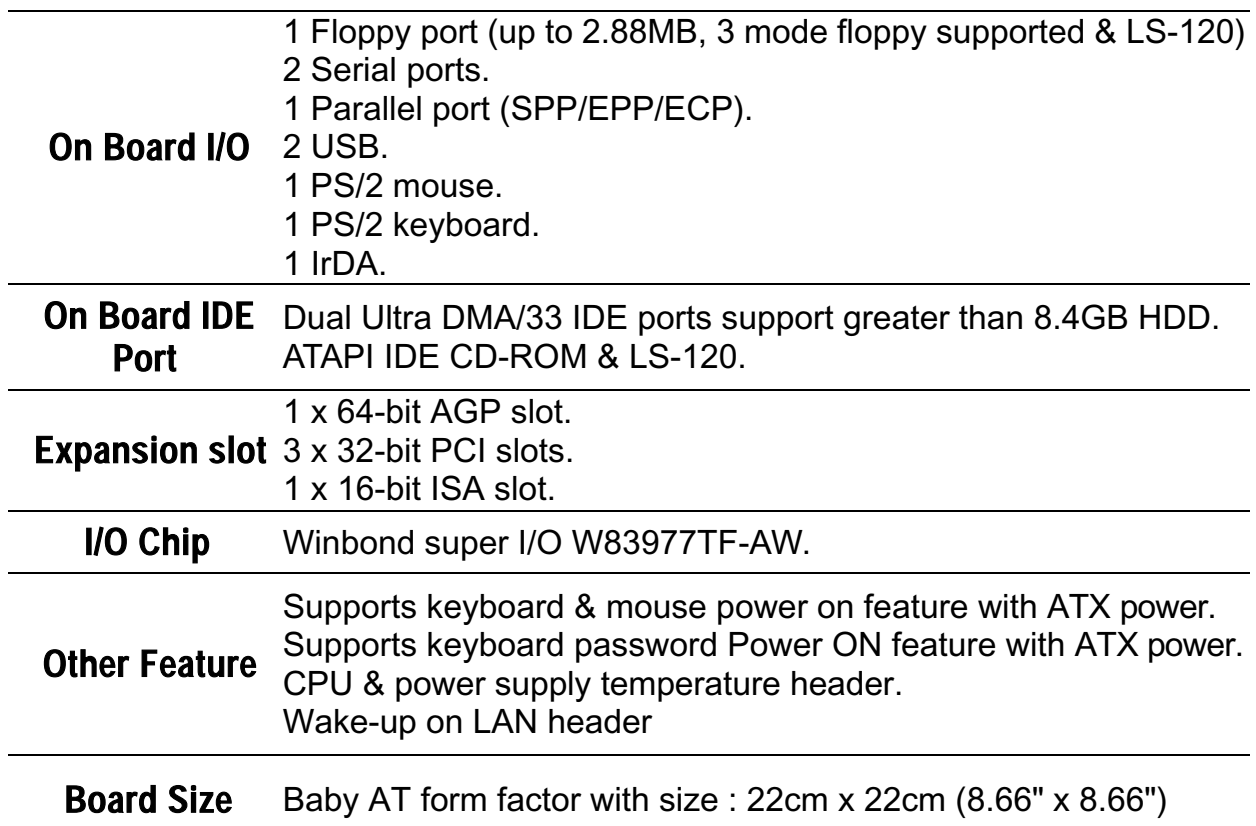

## *1.3 POWER OFF CONTROL SOFTWARE*

The motherboard design supports the software power off Control feature through the SMI code in the BIOS under Win98/95 operating system environment. It is an ATX form factor, so you should use ATX power supply.

First, connect the power switch cable (provided by the ATX/AT case Supplier) to the connector [ PWBT ] on the motherboard (Please refer to the following illustration). In the BIOS screen of "POWER MANAGEMENT SETUP", choose "User Defined"(or min power saving or Max power saving) in "POWER MANAGEMENT" and choose "Yes" in "PM Control by APM".

**Note: BIOS Setup. Please refer the "Chapter 3 Award BIOS Setup"**

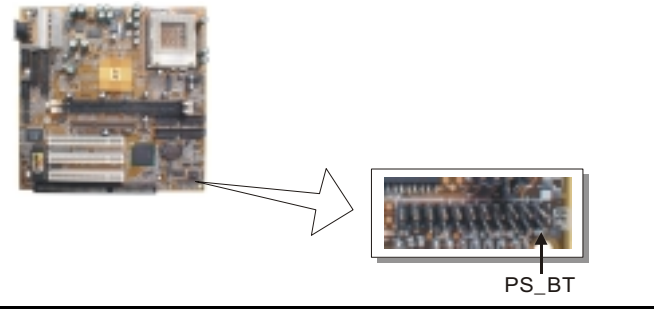

In Windows 98/95, under the "SHUT DOWN" option, the computer' s power will switch off automatically and put the PC in a suspend mode. This will be indicated by a blinking power light. To restart the system, simply press the Power Button.

# *1.4 PACKAGING CHECK LIST*

The Motherboard comes securely packed in a gift box and shipping carton. If any of the above items are missing or damaged, please contact your supplier.

The motherboard contains:

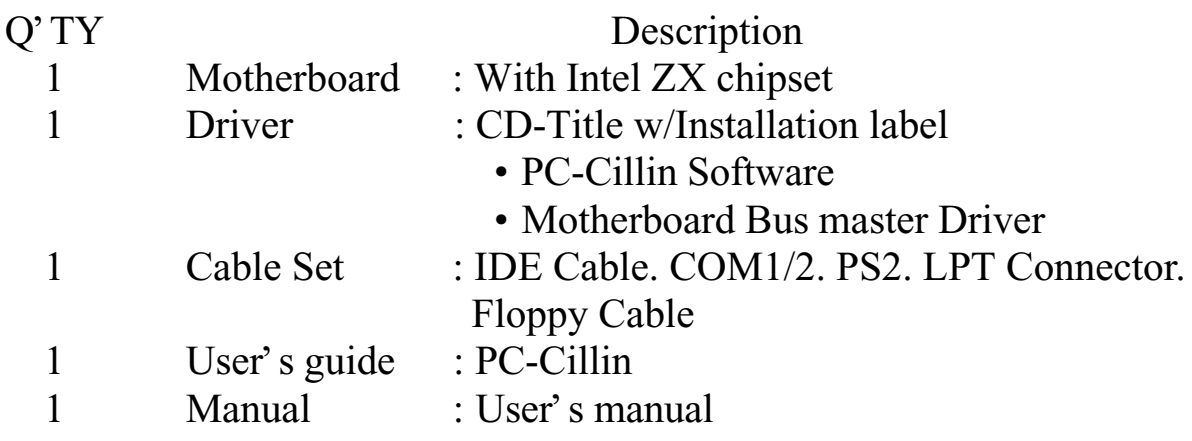

# Chapter 2 Setup Guide

# *2.1 Motherboard layout*

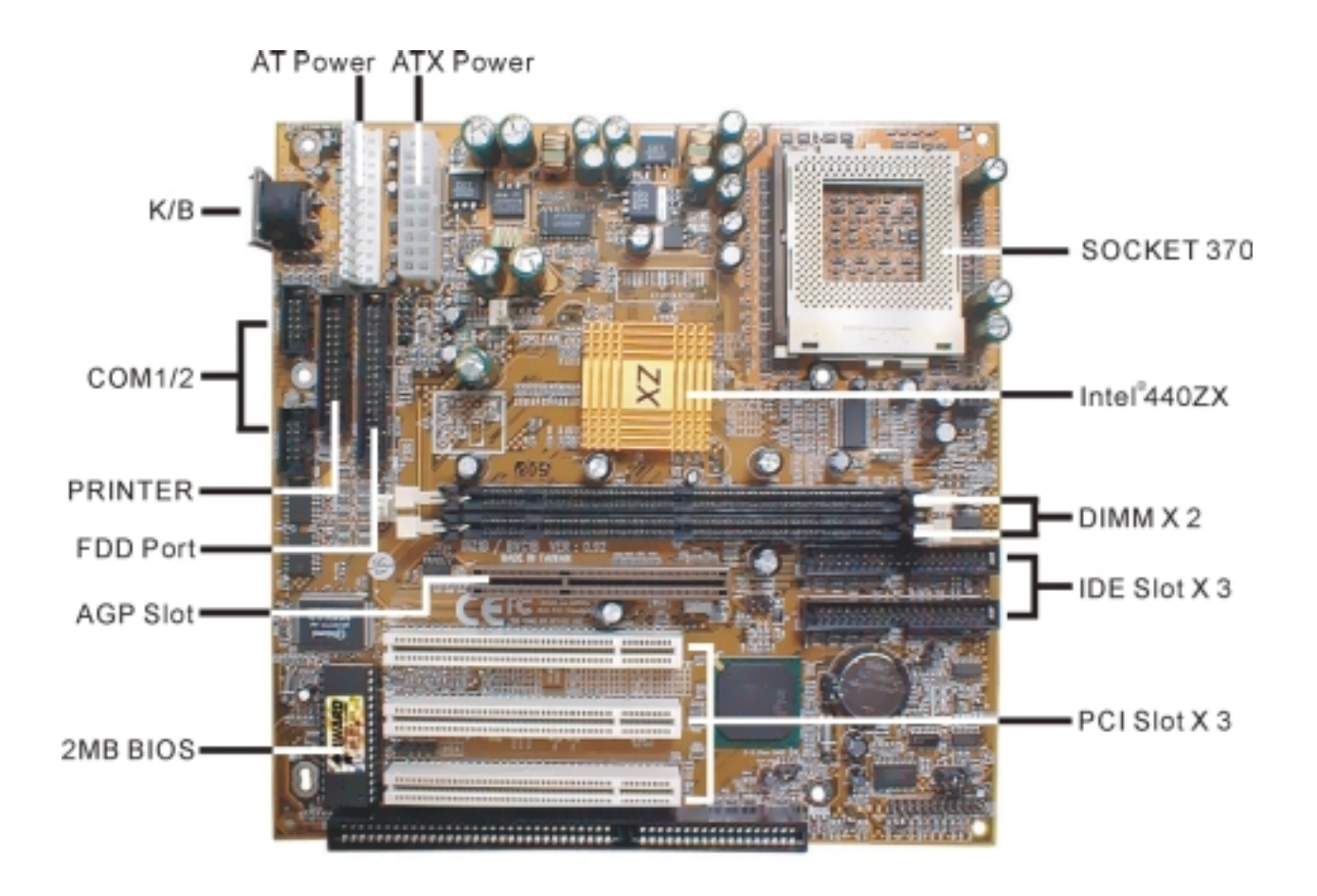

## *2.2 Connector & Jumper Reference Chart*

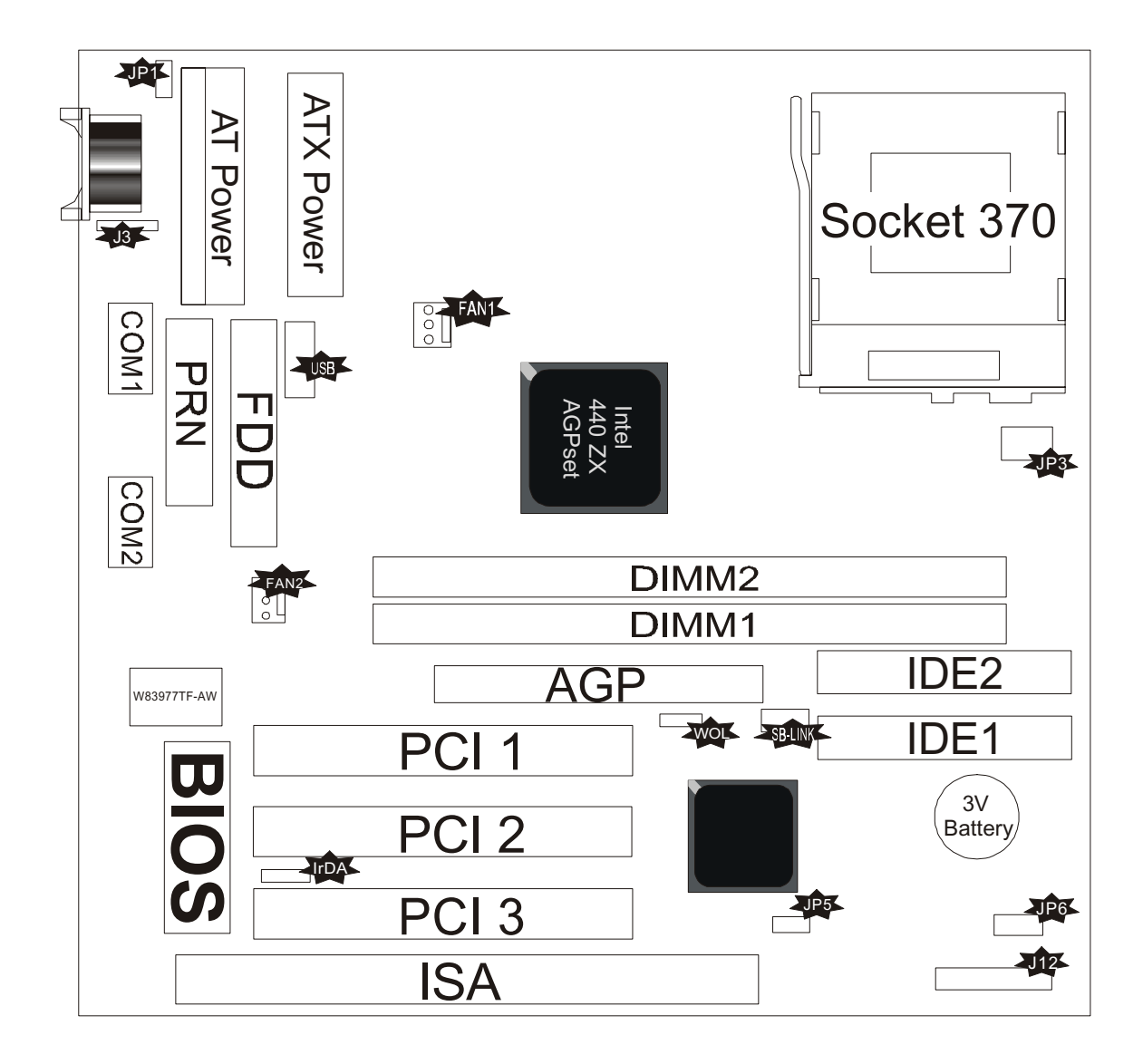

## *2.3 The setup steps*

Please refer to the following steps to setup your computer:

- I. Refer to the Jumper Setup section to set up the jumpers correctly.
- II. Install the DIMM modules on the motherboard; be sure to set up safely.
- III. Install the CPU on the motherboard (please refer to the CPU installation manual).
- IV. Choose a case and install the motherboard into this case.
- V. Plug in all the interface cards of your system equipment.
- VI. Connect the cable, power supply and other message lines in the correct position.
- VII. Reboot, and enter the Award BIOS setup Menu to correct the definitions.
- VIII. Turn on the power and set up your computer system software.

## **2.3-1 Jumper & Connector Setting**

#### **J3- PS/2 Mouse Connector Pins**

This connector can connect PS/2 Mouse and has better performance.

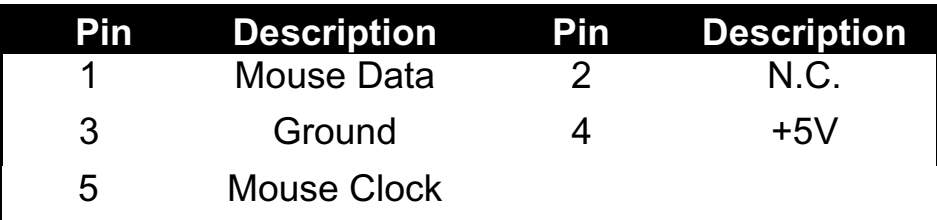

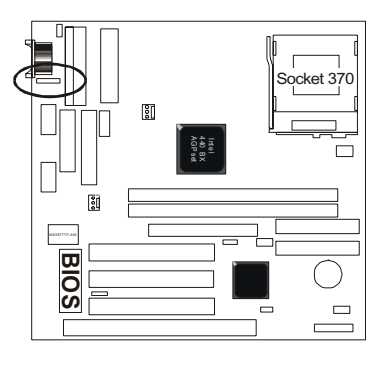

#### **J2 - ATX Power Supply Connector**

This connector allows the motherboard to draw the power form ATX power supply. It requires an ATX power supply of 250 watt at least.

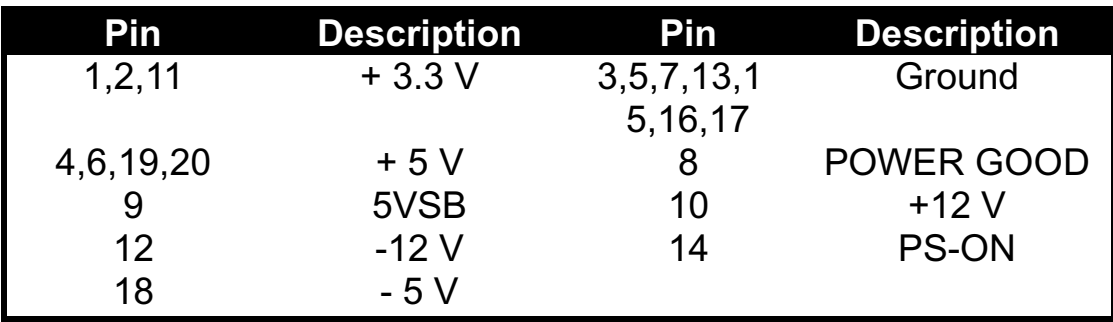

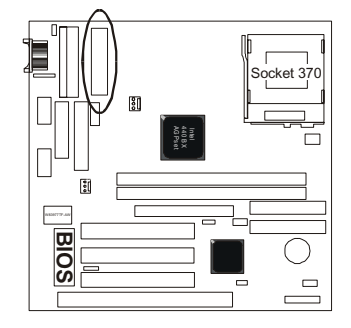

### **J6 - AT Power Supply Connector**

 This connector allows the motherboard to draw the power from AT power supply. It requires an AT power supply of 250 watt at least.

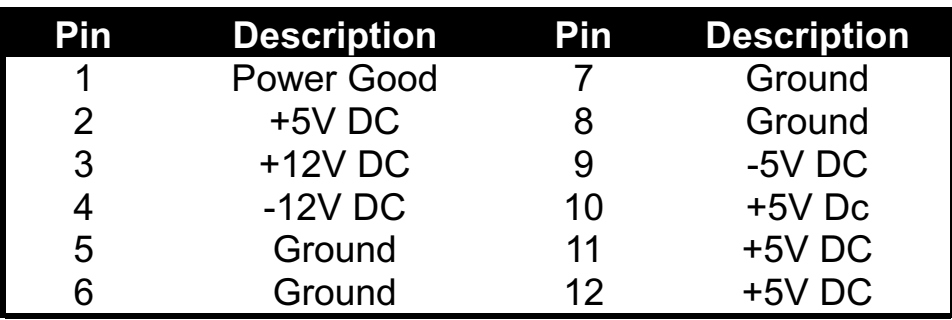

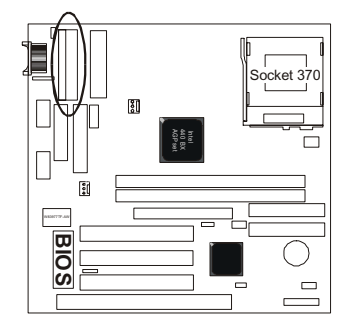

### **PRINTER - Printer Connector Pins**

This Connector can transfer the data to printer for printing.

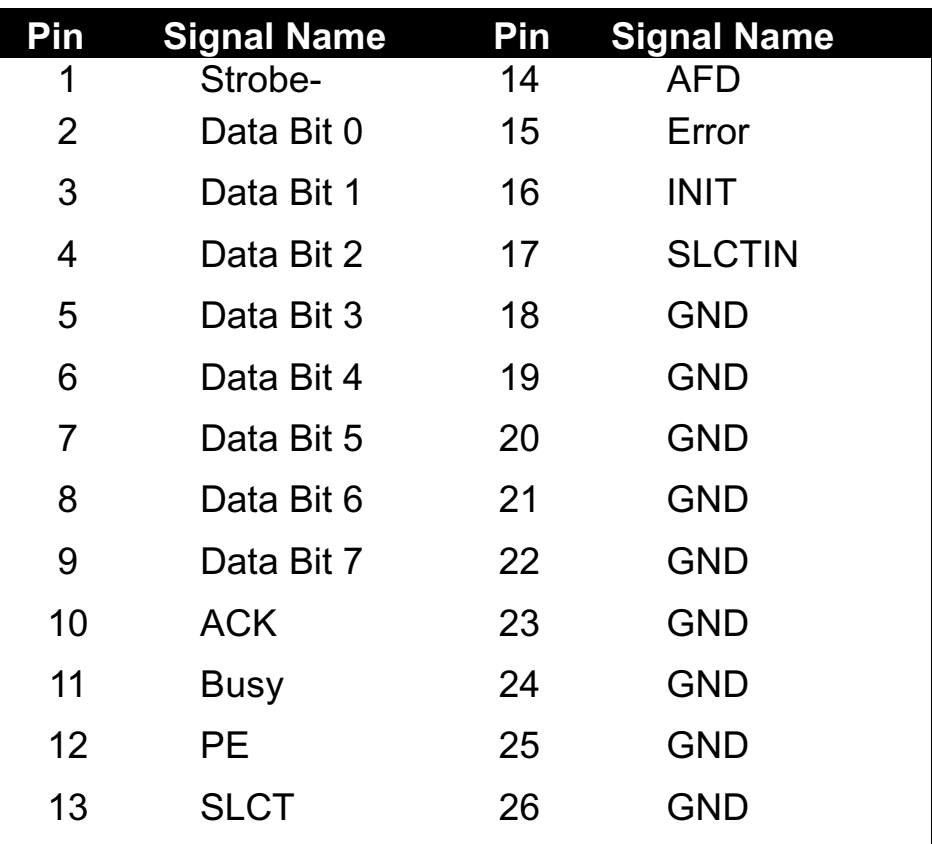

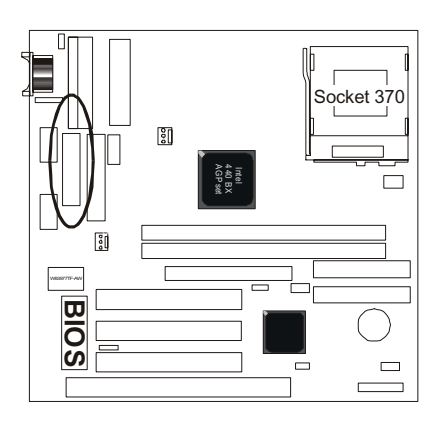

#### **COM1 & COM2 – Serial Ports Pins**

These ports allow mouse or the other RS-232 device which use this type connector to transfer data between computer and devices.

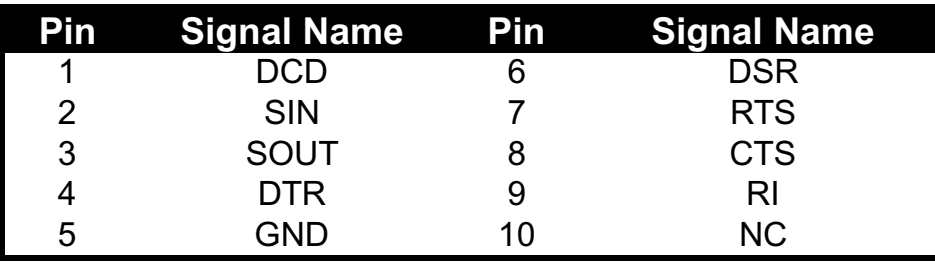

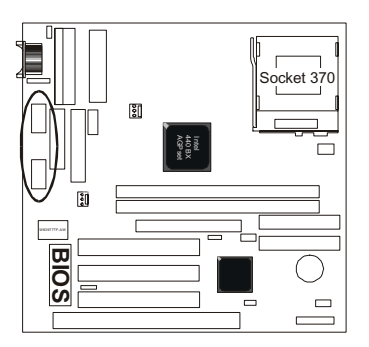

### **USB - Universal Serial Bus (USB1, USB2) Port Pins**

This Port allows the device which use this type connector to transfer information between computer and devices.

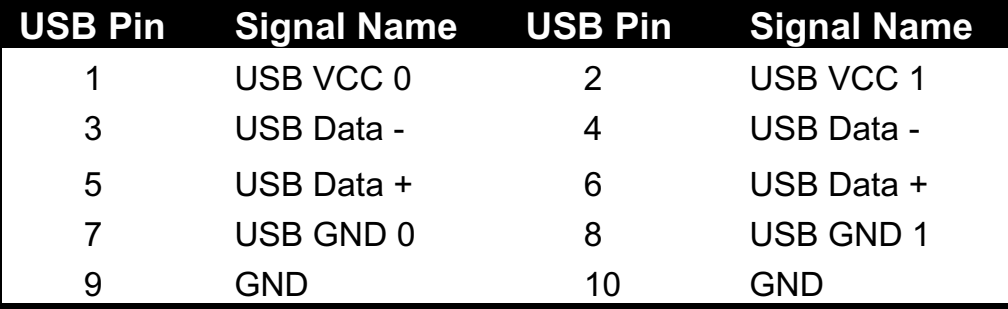

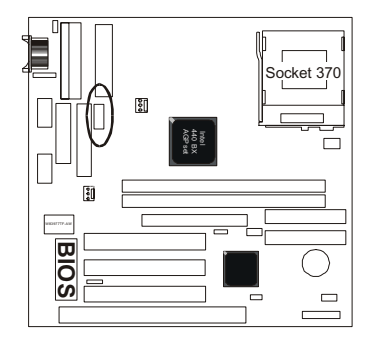

### **SB LINK – For Sideband Signals Connector**

This connector is as a bridge between the motherboard and Creative's PCI Sound Card. Ex. Creative SB-LINK Connector

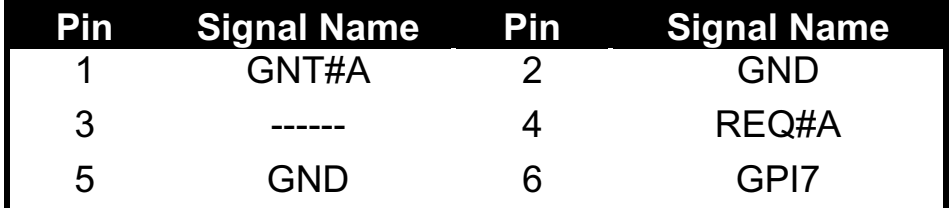

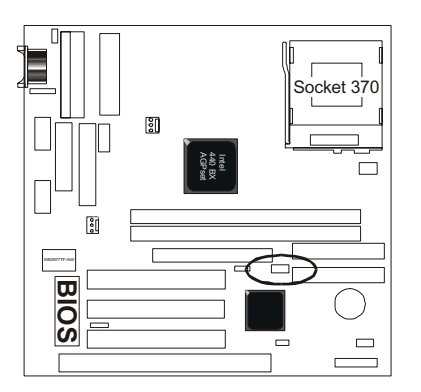

#### **IrDA - Infrared Connector: IR**

This connector is used to connect IR Device.

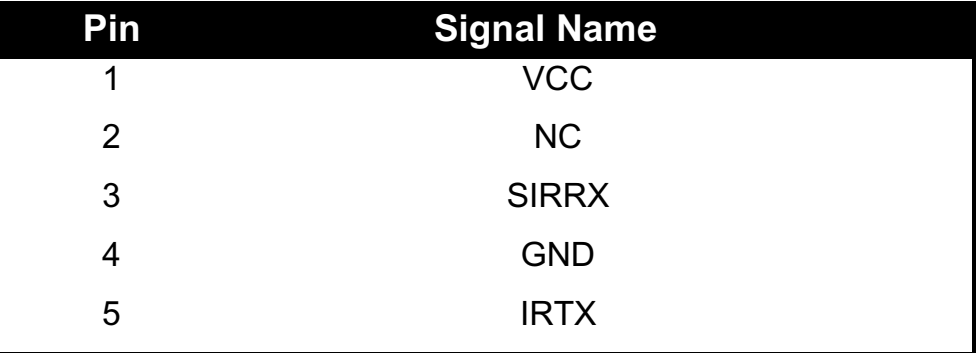

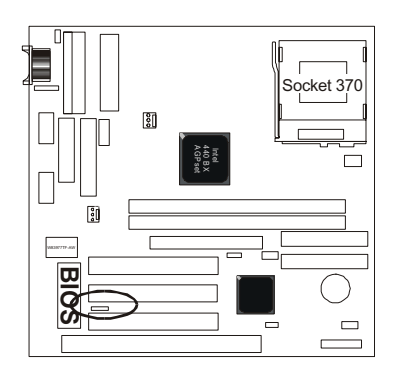

#### **WOL – Wake-up On LAN Connector**

This connector is used to connect an add-in NIC ( Network Interface Card ) which gives WOL function to the motherboard. Enable this function for remotely managing PC on a network. When a PC receives the wake up command during sleep, the LAN controller will wake up the PC.

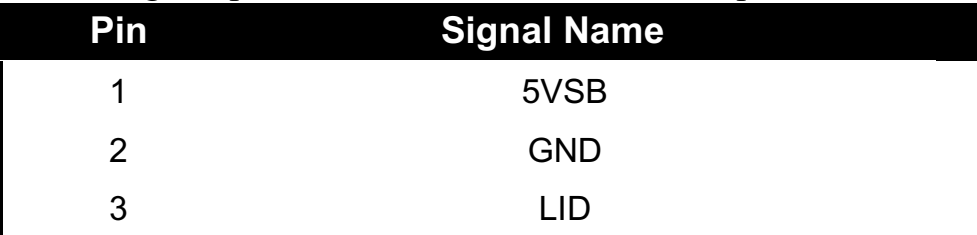

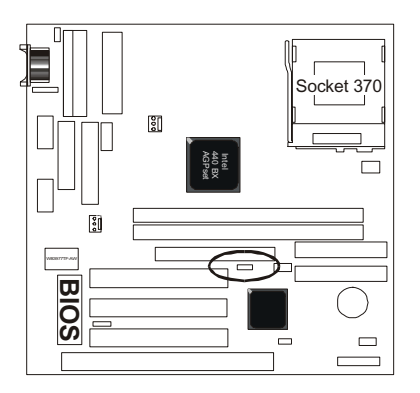

### **JP1 – Keyboard & PS/2 Mouse ON NOW Connector**

This connector is used to enable keyboard & PS/2 mouse power on with hot keys or mouse button.

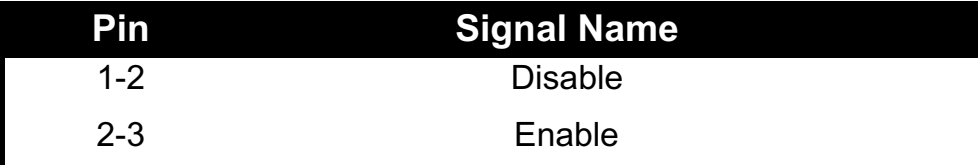

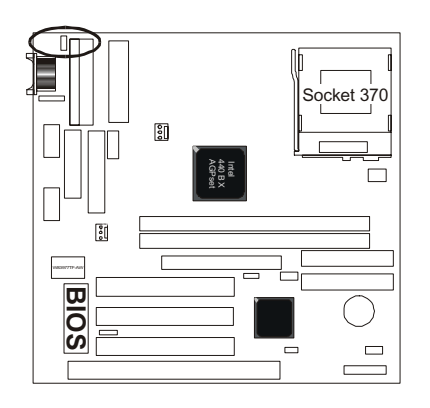

#### **JP5 – CMOS Clear**

This jumper is able to clear the current data stored in the CMOS memory.

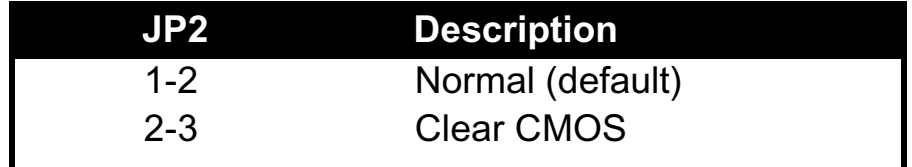

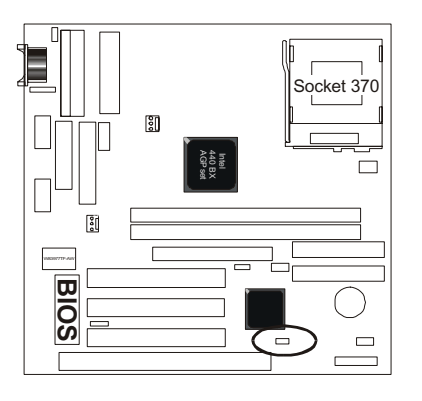

#### **J12-OTHER JUMPER SETTING**

Locate the bank of switch and indicator connectors. These connectors provide control functions to your system case. Such as Speaker, HD LED, Power LED, Key Lock, SMI Switch, SMI ED and Reset … etc. Please use the cable below to make the connections.

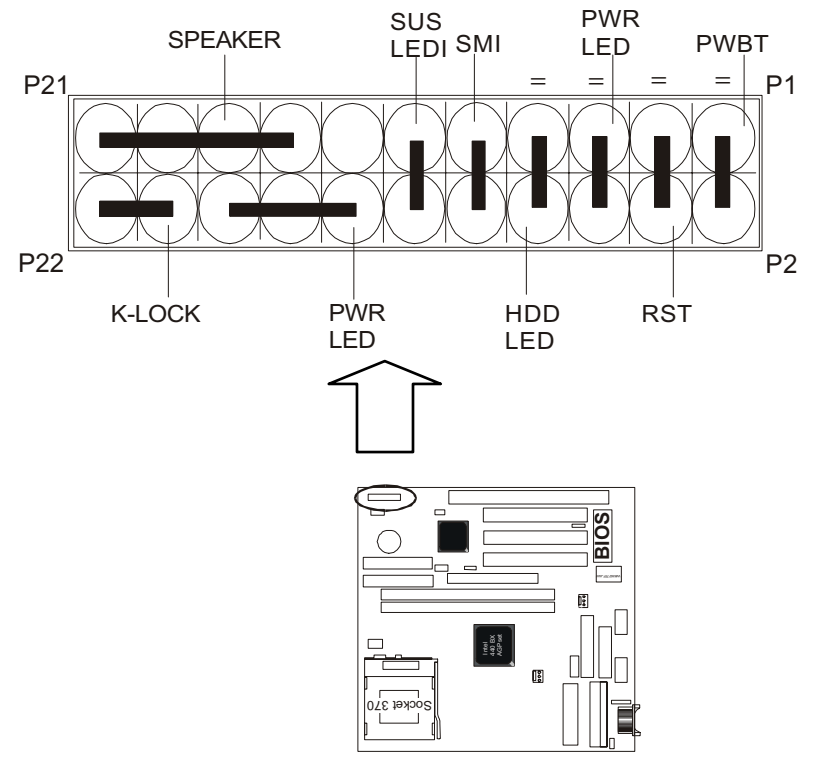

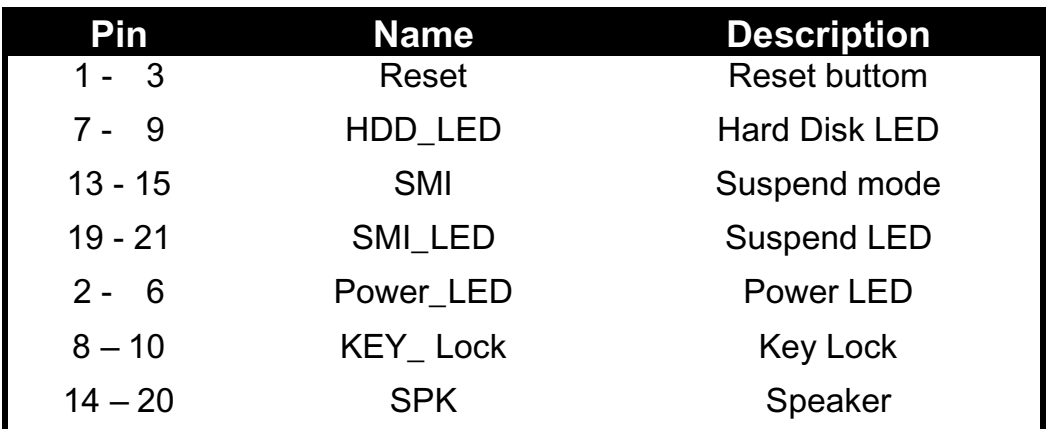

#### **FAN1, FAN2 - FAN CONNECTORS**

These connectors allow the fans of CPU and System Case to draw the power from the motherboard.

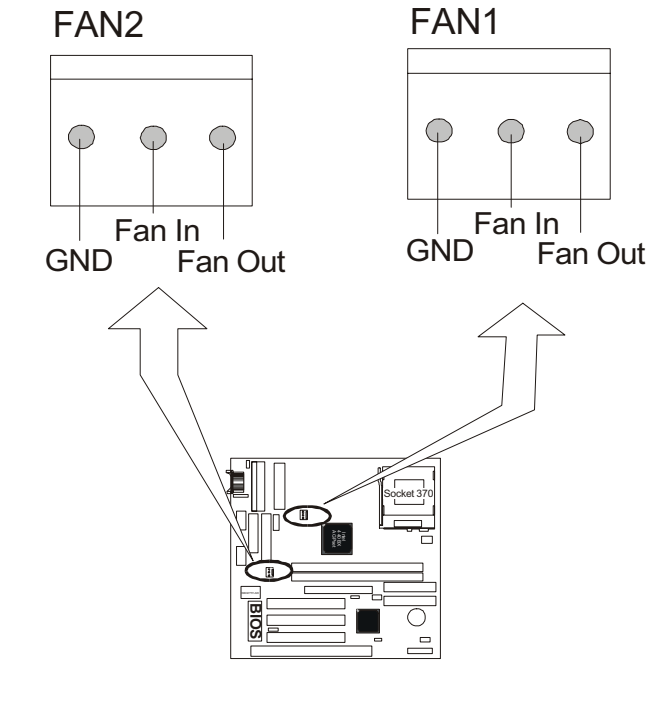

**FAN1 :** CPU FAN CONNECTOR. **FAN2 : For SYSTEM COOL FAN CONNECTOR.** 

#### **CPU TYPE SELECT**

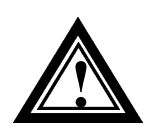

 The Socket 370 processor supports external bus frequencies of both 66MHz and 100MHz, but not all Intel Pentium® CPUs can support both frequencies. Please refer to your CPU specifications before setting the bus speed on your motherboard.

 The BIZ1B will auto-detect your CPU type without your having to set any jumpers. You just need to install your CPU and your system will help you to find the CPU type.

 The clock frequency is 66 by default. But you can change the frequency in the BIOS Setup; refer to 3.4—C hipset Features in Chapter 3. That means that even if your Intel Pentium® CPU doesn' t support an external bus speed of 100MHz, you can still set your motherboard's external bus speed to 100MHz.

 If you want to change the CPU ratio and clock settings, you can also use the on board jumpers to do it. Refer to the list below —CPU TYPE SELECTION LIST.

**Note:** When you want to use these on board jumpers to change the CPU ratio and clock settings, be sure the CPU Host/SDRAM clock setting in the BIOS is "Default."

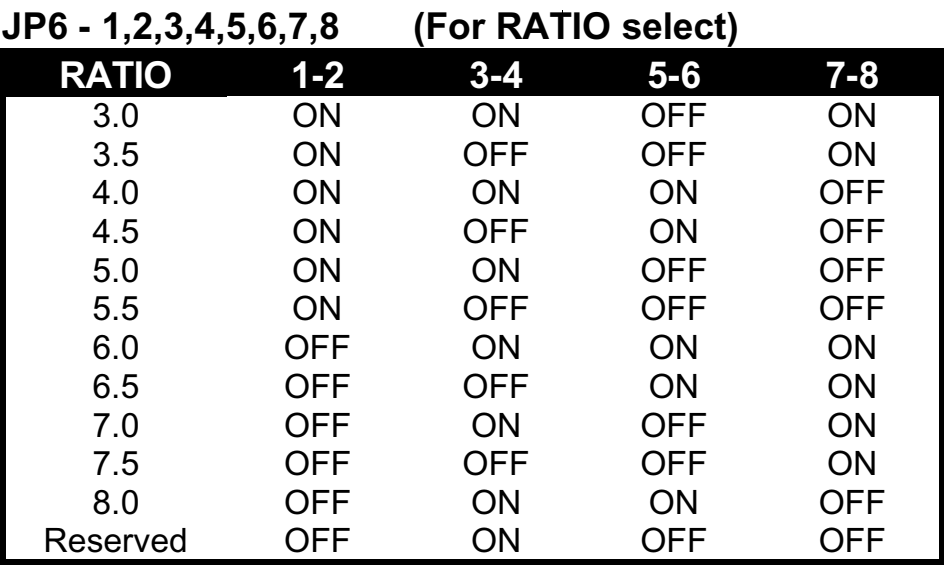

#### **CPU TYPE SELECTION LIST**

| JP3 - UPU UIOCK Frequency Select |                |       |
|----------------------------------|----------------|-------|
| <b>Pin 5,6</b>                   | <b>Pin 7.8</b> | Clock |
| Short                            | Short          | 133   |
| Open                             | Short          | 100   |
| Open                             | Open           | 66    |

**JP3** - CPU CLOCK FREQUENCY SELECTION CONTROL OF A LOCAL CONTROL OF A LOCAL CONTROL OF A LOCAL CONTROL OF A LOCAL CONTROL OF A LOCAL CONTROL OF A LOCAL CONTROL OF A LOCAL CONTROL OF A LOCAL CONTROL OF A LOCAL CONTROL OF A

Intel ZX chipset does not support 133MHz

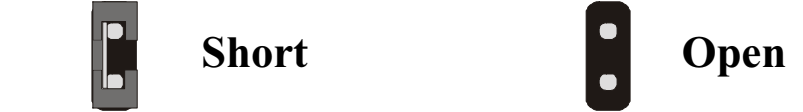

## **2.3-2 Memory installation**

No jumper changes are necessary to add DRAM; the BIOS will determine DRAM type and size automatically. This motherboard contains 2 168-pin DIMM sockets (DIMM1, DIMM2). The motherboard has a tablefree (or auto-bank) feature, which means users can install DIMM modules into any bank. The two DIMM sockets permit system memory expansion from 8MB to 256MB. Each bank provides a 64-bit wide data path. You can install 100MHz SPD RAM or 66MHz SD RAM onto the motherboard, using your CPU clock to make the selection.

If you want to install more memory and there are no sockets available, you must remove some installed modules and replace them with the upgrade modules.

If you have to do this, be sure to identify what type of memory is already installed. In some cases, there may be a mix of module types. You can confirm this by checking the configuration screen that appears while the computer is starting up. Press the pause key to temporarily interrupt the startup so that you have more time to read the screen. When you' re done, press any key to resume.

Remove the lowest performance and smallest size modules and replace them with the upgrades.

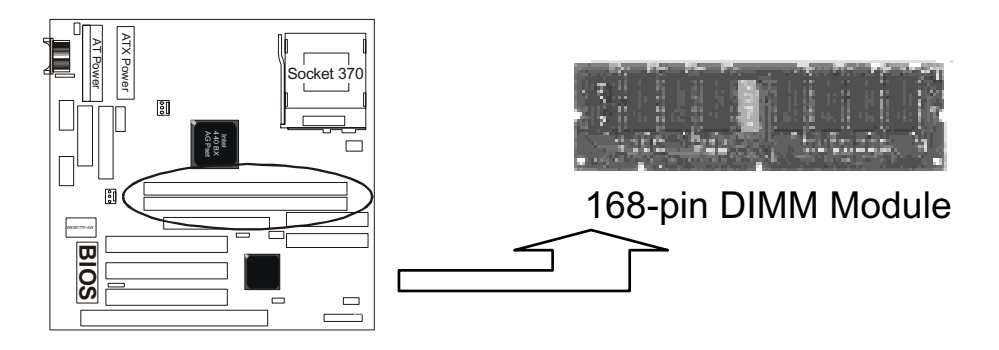

#### **How to Install DIMM Modules on to the Motherboard**

- 1. The SDRAM sockets are keyed with notches and the DIMMs are keyed with cut-outs so that they cannot be installed incorrectly. Check that the cut-outs on the DIMM edge connector match the notches in the SDRAM socket. In other words, before inserting the DIMM, make sure pin1 of the DIMM module matches with pin1 on the DIMM socket.
- 2. Push down the latches on each side of the SDRAM socket.
- 3. Install the DIMM into the socket and press it carefully but firmly down so that it seats correctly. The latches at either side of the socket will be levered upwards and latch on the edges of the DIMM when it is installed correctly.

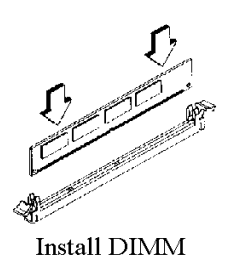

### **How to Remove DIMM Modules from Motherboard**

- 1. Press the holding latches at either side of the socket outward to release the DIMM module.
- 2. Gently pull the DIMM module out of the socket.

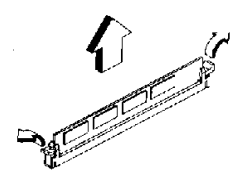

Remove DIMM

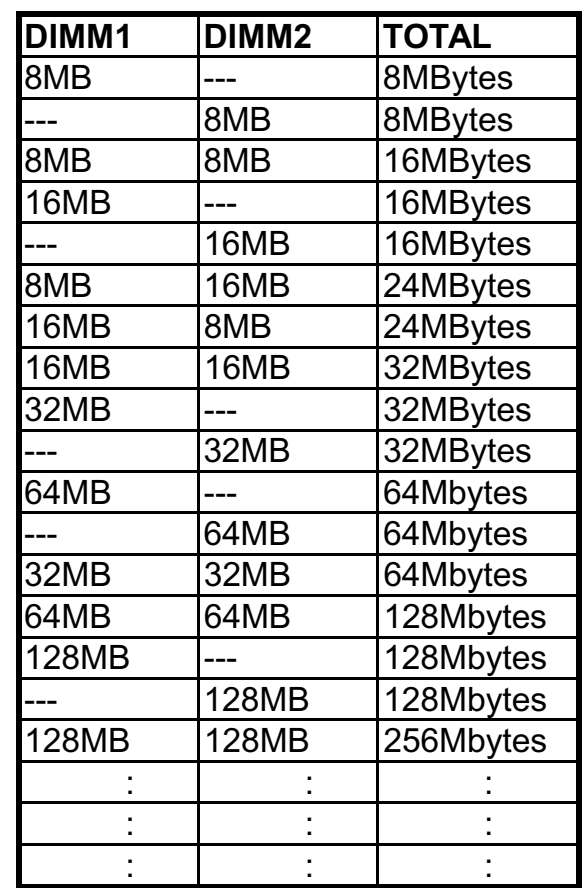

### **NOTE: Samples of System Memory Combination Options**

DIMM type : 3.3V, unbuffered or registered, 64/72-bit Synchronous DRAM with SPD. Supports single/double-side 16/32/64/128 Mbytes module size with parity or non-parity.

## **2.3-3 How to install the CPU**

Prepare the motherboard by installing the supplied CPU-Socket 370, then install the CPU according to the instructions supplied. Complete the processor installation by installing the supplied heat-sink support, and connecting the heat sink power cable to the motherboard connector.

### **Referential Steps of installing the Socket 370 CPU**

This section is only for CPU installation, the motherboard in the picture is not the **BIZ1B.** Regarding the heat-sink, please refer to the instructions supplied.

1. Review the CPU and motherboard.

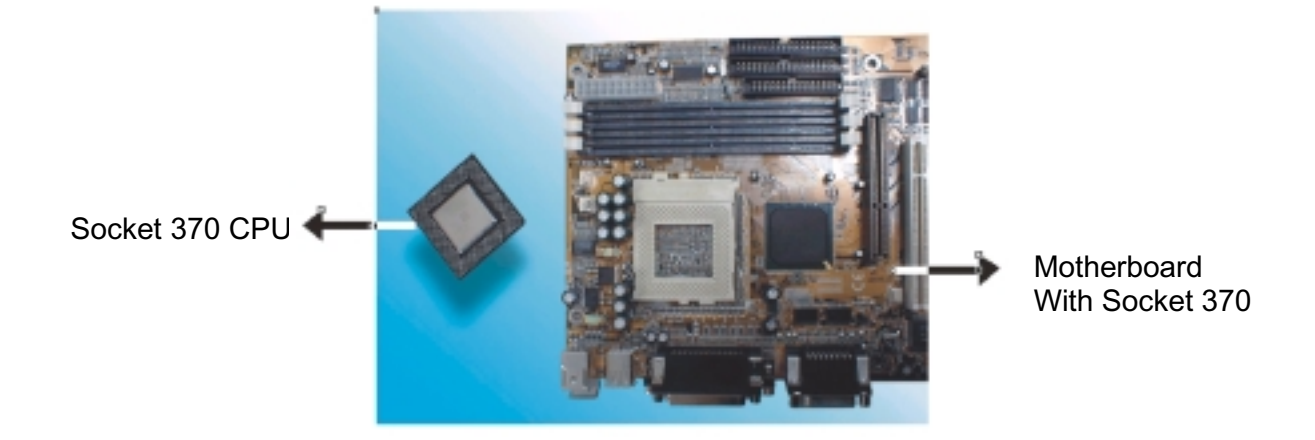

2. Pull the lever sideways away from the socket then raise the lever up to a 90-degree angle.

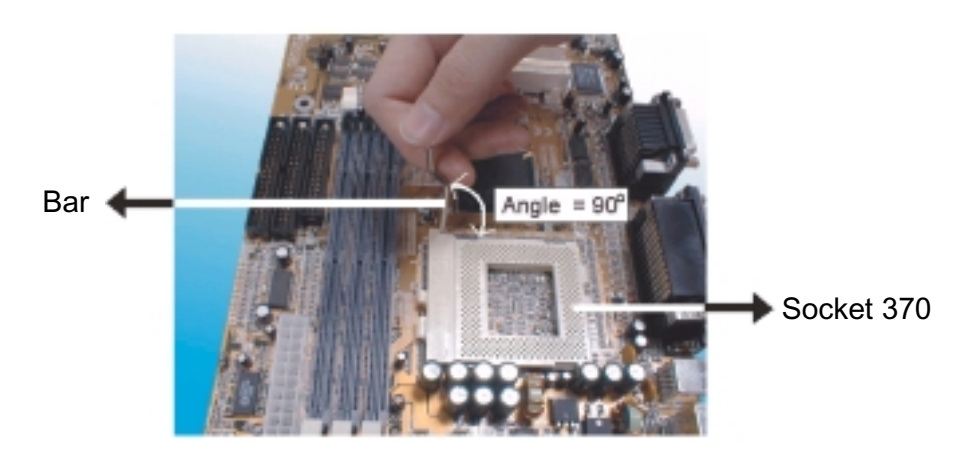

3. Locate Pin 1 in the socket and look for the cut edge in the CPU, match

Pin 1 with the cut edge then insert the CPU. It should insert easily.

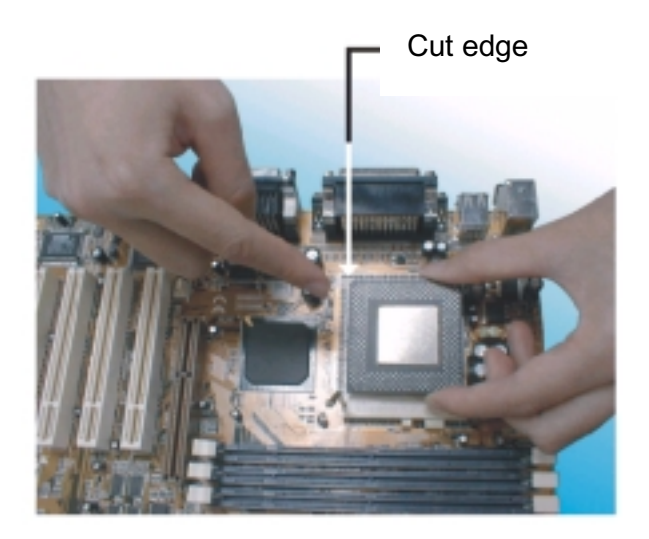

4. Press the lever down to lock the CPU into the socket.

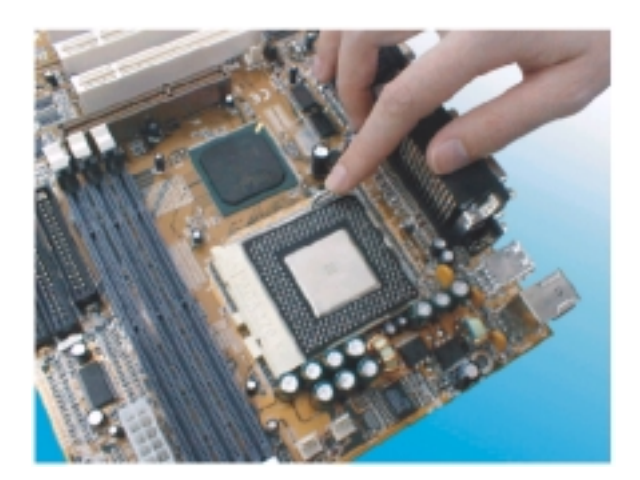

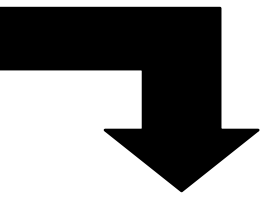

Note: Regarding the heatsink installation, please refer to the instruction of the supplier.

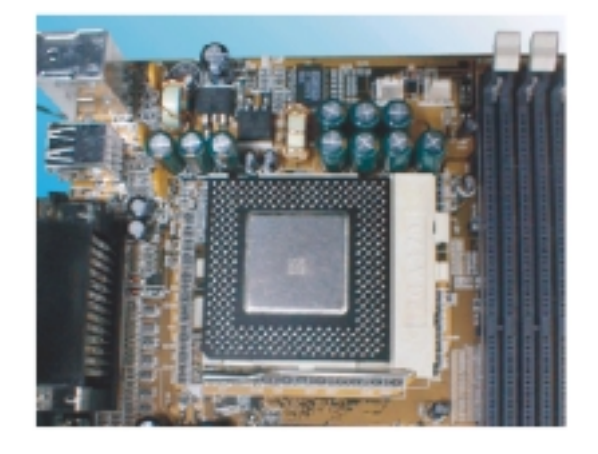

### **CPU & Power Supply Fan Connectors (3-pin FanPWR)**

These connectors support cooling fans of 500mAMP (6 watts) or less. Position the fans so that the heat-sink fins allow the airflow to go across the onboard heat-sink(s) instead of the expansion slots. Depending on the fan manufacturer, the wiring and plug may be different. The red wire should be positive, while the black one should be grounded. Connect the fan's plug to the board, taking into consideration the polarity of this connector.

The "rotation" signal is to be used only by a specially designed fan with a rotation signal.

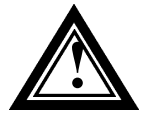

The CPU and motherboard will overheat if the hot air generated by the CPU does not flow across the onboard heat-sinks, and the CPU fan and motherboard can be damaged if these pins are used improperly.

# **2.3-4 Installing the motherboard**

The **BIZ1B** motherboard complies with the specifications for a baby AT board, you still can install this kind of board into a full-size ATX case or AT case. Some features on the motherboard are implemented by cabling connectors on the motherboard to indicators and switches on the system case. Ensure that your case supports all the features required. The **BIZ1B** motherboard can support one or two floppy diskette drives and four enhanced IDE drives. Ensure that your case has sufficient power and space for all the drives that you intend to install.

**! Caution:** Make sure that you have already installed the system board components like the CPU and memory, and have set the appropriate jumpers before you proceed.

## **2.3-5 Installing the interface card**

This section describes how to connect the cables that the motherboard or system housing supports. Included in this section are instructions for floppy, IDE, power supply, printer, PS/2, serial port and front panel switch/LED cables.

### **AGP Card and Slot**

The AGP (Accelerated Graphics Port) slot is for an AGP display card. With the Optimum Settings loaded in the BIOS Setup Utility the AGP has a default memory aperture of 4MB, expandable to 256MB.

#### **PCI Cards and Slots**

With very few exceptions, any PCI expansion card you are likely to get will be Plug and Play compliant. If you are using an Operating System that supports PnP, such as Windows 98/95, you should be able to follow the installation instructions that come with the card and have the Operating System automatically recognize and configure the card.

The PCI slots on the motherboard all have "Bus Master" capability. For installed PCI cards to use this feature, an Operating system specific Bus Master software driver that comes with this motherboard must be installed under your Operating System. These drivers are located on the support Disk.

### **ISA Cards and Slots**

ISA expansion cards often use system resources in the form of IRQs and DMA channels. Newer cards that comply with the Plug and Play (PnP) standard are designed to allow the Operating System to automatically configure system resources. Cards that do not support PnP may require manual configuration of both the card hardware and settings in the CMOS Setup Utility.

If you have a PnP compliant card to install, there should be little to do other than follow the installation instructions. If, however, you have a non-PnP card and it requires configuring system resources, you may need to setup the configuring expansion card resources in CMOS Setup.

## **2.3-6 Installing accessory cables**

 This section describes how to connect the accessory cables that the motherboard or system housing supports. But we only introduce the general accessory cables, so we will discuss the installation instructions for Floppy, IDE. Power supply, Printer and PS/2, Serial Port and Front Panel switch/LED cables.

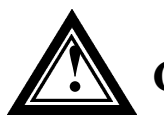

**! Caution:** Make sure that the power supply is OFF before connecting or disconnecting any bracket or cable.

### **ATX Power Cable**

 The 20-pin ATX power cable supports 5V standby current and a soft power-on switch. The soft power switch can be either the momentary or toggle type and must comply with the ATX specification.

Plug in the power cable to the onboard power connector.

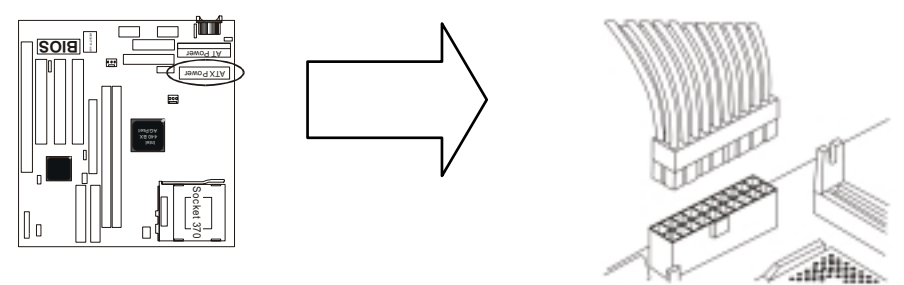

### **AT Power Cable**

 The baby AT power supply has two cables with six wires each. When plugging in these cables to the onboard power connector, make sure that the black wires are in the center.

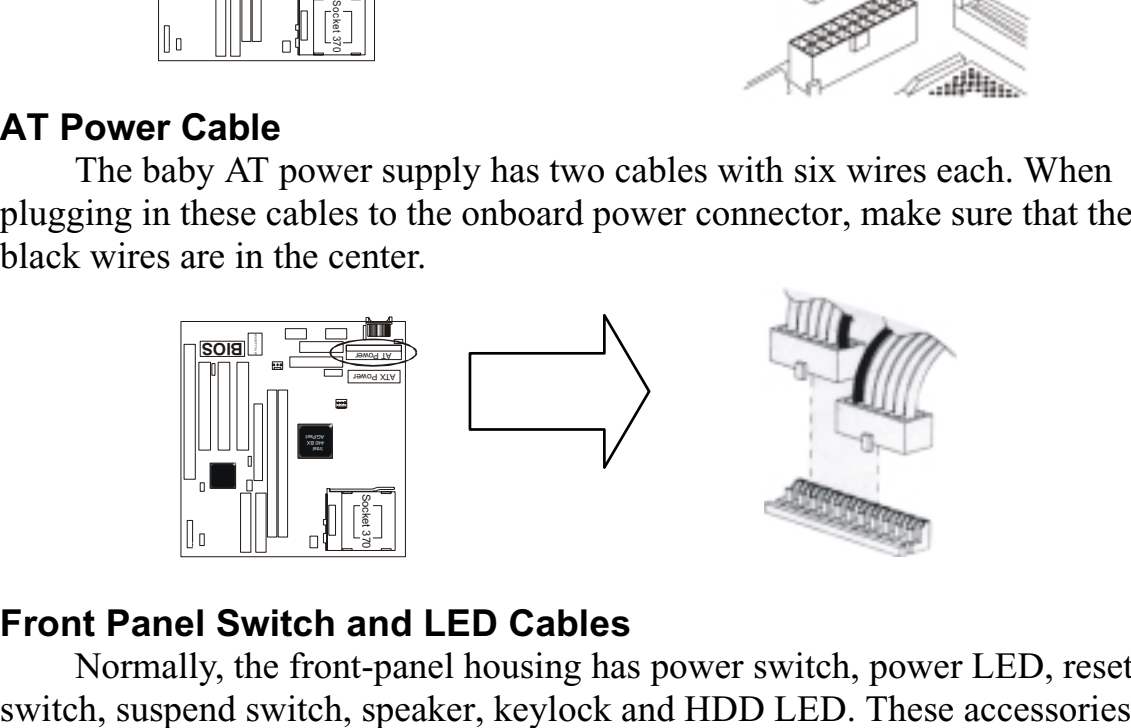

### **Front Panel Switch and LED Cables**

Normally, the front-panel housing has power switch, power LED, reset

are included in the housing package.

 Refer to 2.3-1 "OTHER JUMPER SETTING" for the proper location of the connector.

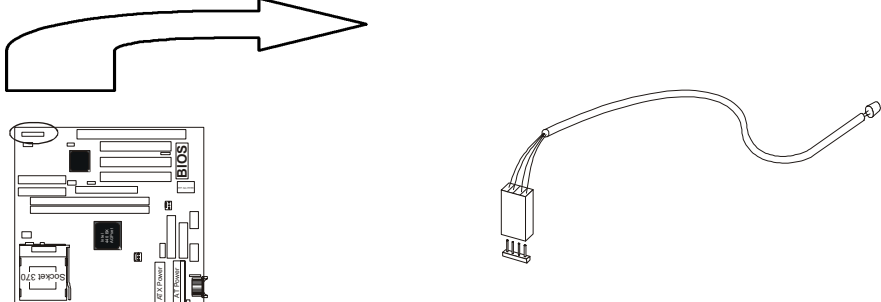

### **Floppy Cable**

 The floppy cable for floppy driver is a 34-pin flat cable with 5 connectors classified as follows:

- 1. Female header (for floppy connector onboard)
- 2. Female header and Edge connector (for driver B)
- 3. Female header and Edge connector (for driver A)

 The end-most connector cable is twisted to support floppy drive A, while the middle connectors are for floppy drive B. The drive B connectors are designed to accommodate both 1.44MB and 1.2MB drives. The female header supports the 1.44MB drive, while the female edge connector supports the 1.2MB drive. When connecting the drive, make sure that pin1 of the cable (ie., the red-colored wire) matches pin1 of the drive.

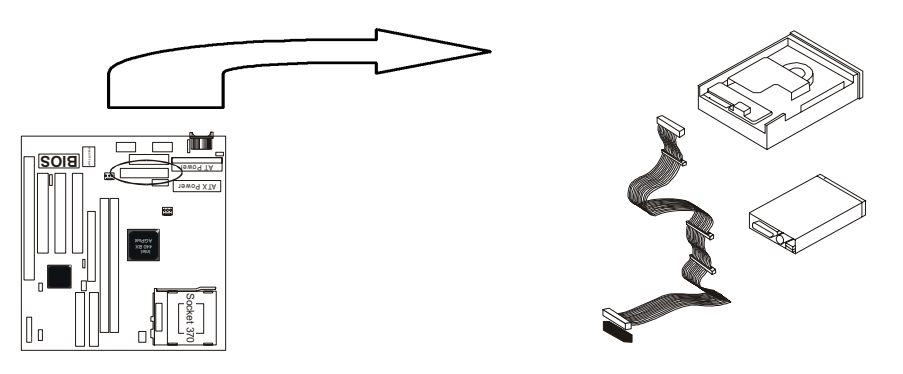

### **IDE Cables for HDD and CDROM Drivers**

 The motherboard comes with two IDE interfaces; primary IDE and secondary IDE connectors. Each channel supports two IDE devices via 34 pin flat cable; thus enabling the system to accommodate a maximum of four devices.

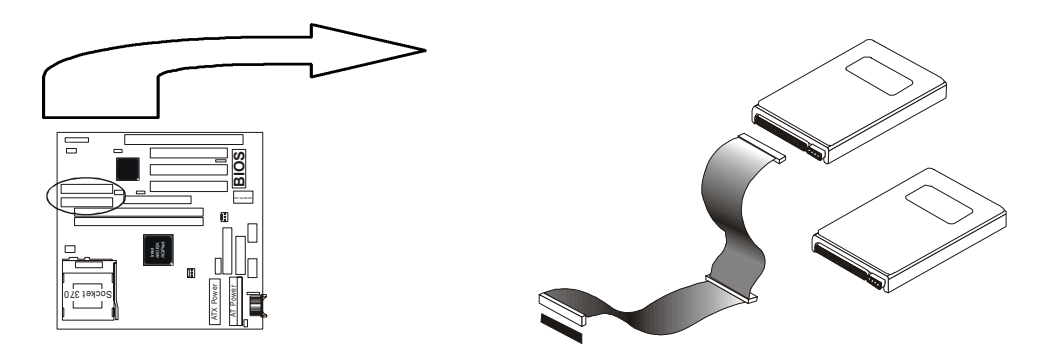

#### **Serial Port Bracket (COM1/COM2)**

 The serial port bracket is used to extend onboard COM1/COM2 connectors to the rear panel. The COM port bracket has one 9-pin D-type connector and one 25-pin D-type connector. Normally, the 9-pin connector is assigned as COM1 and accepts a serial mouse, while the 25-pin is COM2 and accepts an external modem.

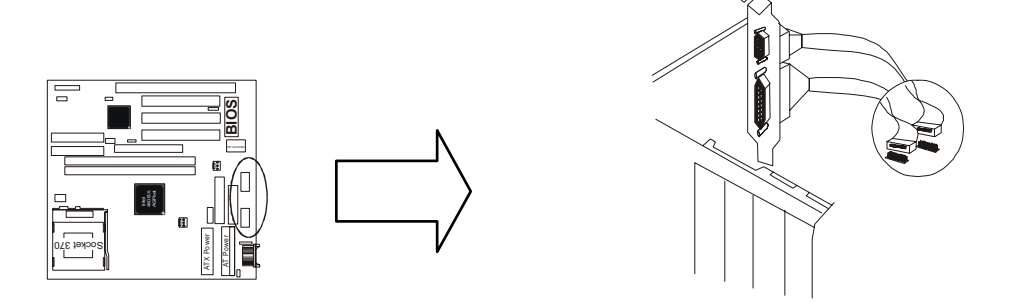

#### **Printer & PS/2 Mouse Bracket**

The serial port bracket is used to extend the onboard printer and PS/2 mouse connectors to the rear panel. Note: The printer connector is a 25-pin connector, when you want to connect the printer bracket cable and the printer connector pins on board, make sure that you connect Pin1 of cable (Pin 1 usually is red-colored wire) to Pin 1 of the connector.

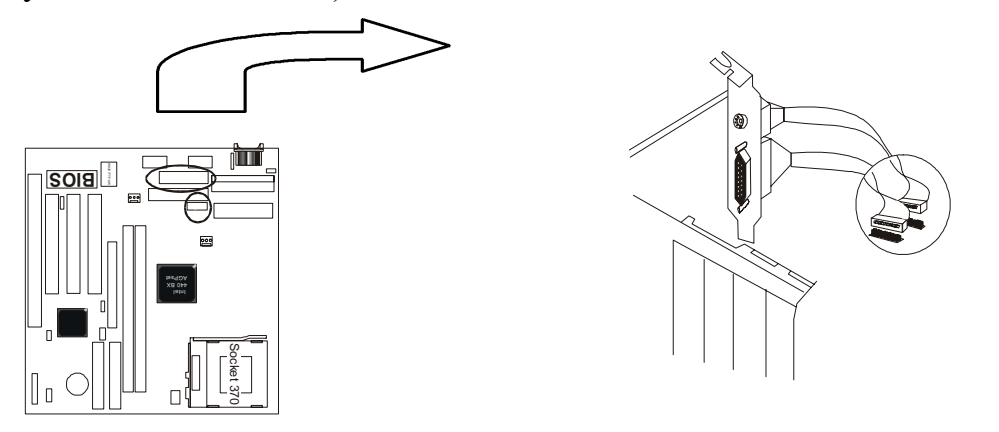

# Chapter 3 Award BIOS Setup

 This chapter explains how to use and modify the BIOS setup utility that is stored on the motherboard. The setup utility stores information about the motherboard components, and the configuration of other devices that are connected to it. The system uses this information to test and initialize components when it is started up, and to make sure everything runs property when the system is operating.

 The setup utility is installed with a set of default values. The default values are designed to ensure that the system will operate adequately. You will probably have to make changes to the setup utility whenever you add new components to your system such as new disk drives. You may be able to generate increased performance by changing some of the timing values in the setup, but this can be limited by the kind of hardware you are using, for example the rating of your memory chips. In certain circumstances, the system may generate an error message which asks you to make changes to the setup utility. This happens when the system finds an error during the POST (power on self test) that it carries out at start up.

## **Starting the Setup Utility**

 You can only start the setup utility shortly after the computer has been turned on. A prompt appears on the computer display which says **" Press DEL to run Setup"***.* When you see this prompt press the **Delete** key, and the system will start the setup utility and display ft main menu of the utility.

## **Using the Setup Utility**

 When you press the **Delete** key to start setup, the main menu of the utility appears.

 The main menu of the setup utility shows a list of the options that are available in the utility. A highlight show which option is currently selected. You can use the cursor arrow keys to move the highlight to other options.

#### **BIZ1B**

When an option is highlighted, you can execute the option by pressing the **Enter** key. Some options leads to dialog boxes which ask you verify that that you wish to execute that option. You usually answer these dialogs by typing **Y** for yes and **N** for no.

 Some options lead to dialog boxes which ask for more information. Setting the User Password or Supervisor Password has this kind of dialog box.

#### **PRESS F1 TO CONTINUE, CTRL-ALT-ESC OR DEL TO ENTER SETUP**

## **Control Keys**

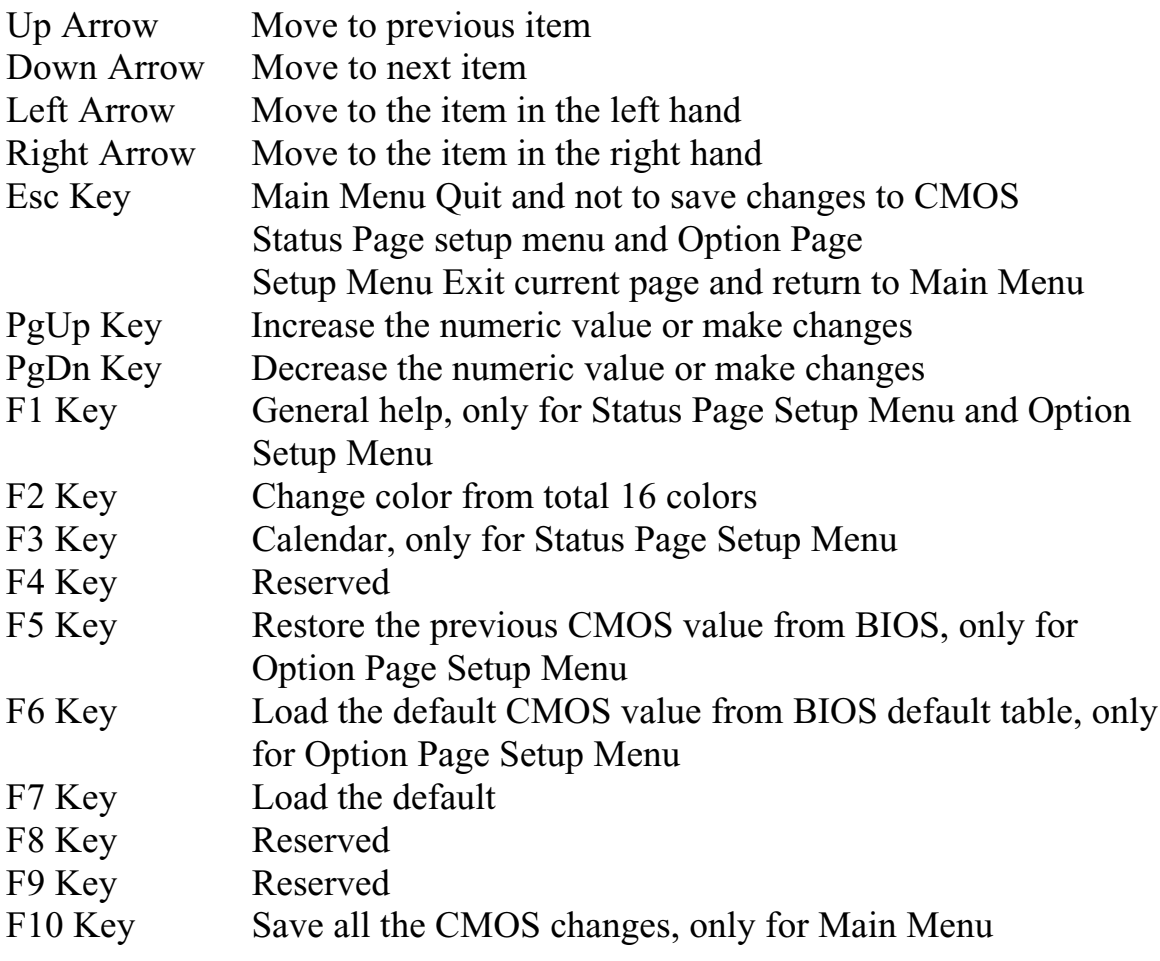

## *3.1 The Main Menu*

 Once you enter Award BIOS CMOS Setup Utility, the Main Menu will appear on the Screen. Use arrow keys to select among the items and press to accept or enter the **sub-menu.**

 Some options lead to tables of items. These items usually have a value on the right side. The value of the fust item is highlighted, and you can use the cursor arrow keys to select any of the other values in the table of items. When an item is highlighted, you can change the value by pressing the **PageUp** or **PageDown** keys, or the **Plus** or **Minus** keys. The **PageUp** and **Plus** keys cycle forward through the available values, the **PageDown** and **Minus** keys cycle backwards through the values.

 When you are in the main menu, you can exit the utility by pressing the **Escape** key. You can save the current selections and exit the utility by pressing the F10 key. You can change the color scheme of **the** utility by pressing the **F2** key **while** holding down **die Shift** key. When you are in one of the options that displays a dialog box, you can return to the main menu by pressing the **Escape** key.

 When you are in one of the options that displays a table of items, you can return to the main menu by pressing the **Escape** key. For some items, you can display a help message by pressing the **Fl** key. You can change the color scheme of the utility by pressing **the F2** key while holding down the **Shift** key. You can press **FS** to discard any changes you have made and return all items to the value **that** they held when the setup utility was started. You can press **F6** to load the displayed items with a list of default values. You can press **F7** to load the displayed items with a **high-**performance list of default values.

#### ROM PC/ISA BIOS (2A69KPNK) CMOS SETUP UTILITY AWARD SOFTWARE, INC.

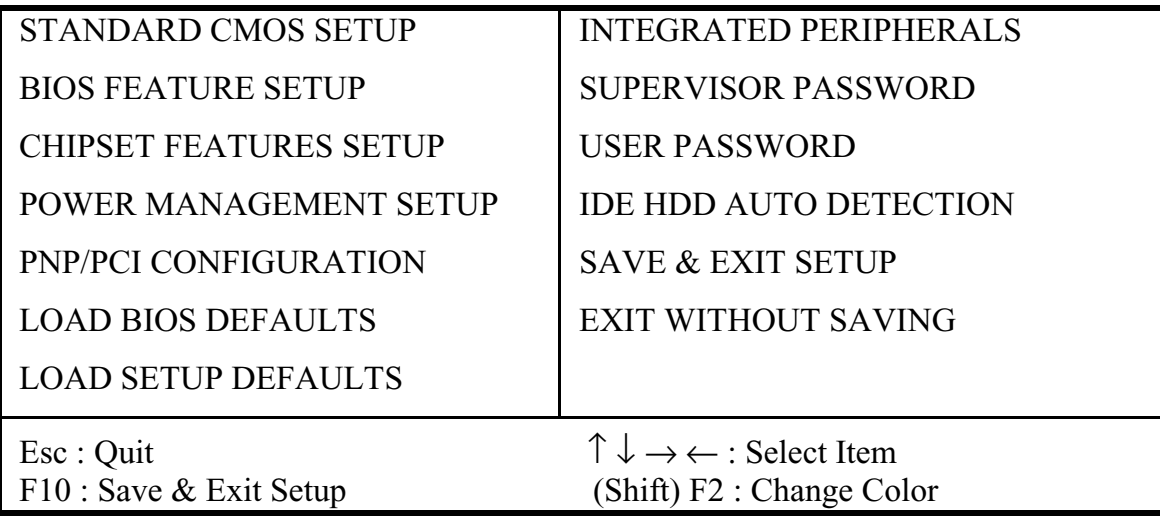

#### **Standard CMOS Setup**

This setup page includes all the items in a standard compatible BIOS.

#### **BIOS Features Setup**

This setup page includes all the items of Award special enhanced features.

#### **Chipset Features Setup**

This setup page includes all the items of chipset special features.

#### **Power Management Setup**

This menu provides functions for Green products by allowing users to set the timeout value for monitor and HDD.

#### **PNP / PCI CONFIGURATION SETUP**

This menu allows the user to modify PNP / PCI configuration function.

#### **Load BIOS Defaults**

BIOS defaults indicates the most appropriate value of the system parameter which the system would be in minimum performance.

#### **Load Setup Defaults**

Chipset defaults indicates the values required by the system for the maximum performance.

#### **INTEGRATED PERIPHERALS**

This section page includes all the items of IDE hard drive and Programmed Input / Output features.

#### **Supervisor / User Password Setting**

Change, set, or disable password. It allows you to limit access to the system and Setup, or just to setup.

#### **IDE HDD Auto Detection**

Automatically configure hard disk parameters.

#### **Save & Exit Setup**

Save CMOS value changes to CMOS and exit setup.

#### **Exit Without Saving**

Abandon all CMOS value changes and exit setup.

## *3.2 Standard CMOS Setup*

The item in Standard CMOS Setup Menu is divided into several categories. Each category includes no, one or more than one setup items. Use the arrow keys to highlight the item and then use the  $\langle PgUp \rangle$  or  $\langle PgDn\rangle$  keys to select the value you want in each item.

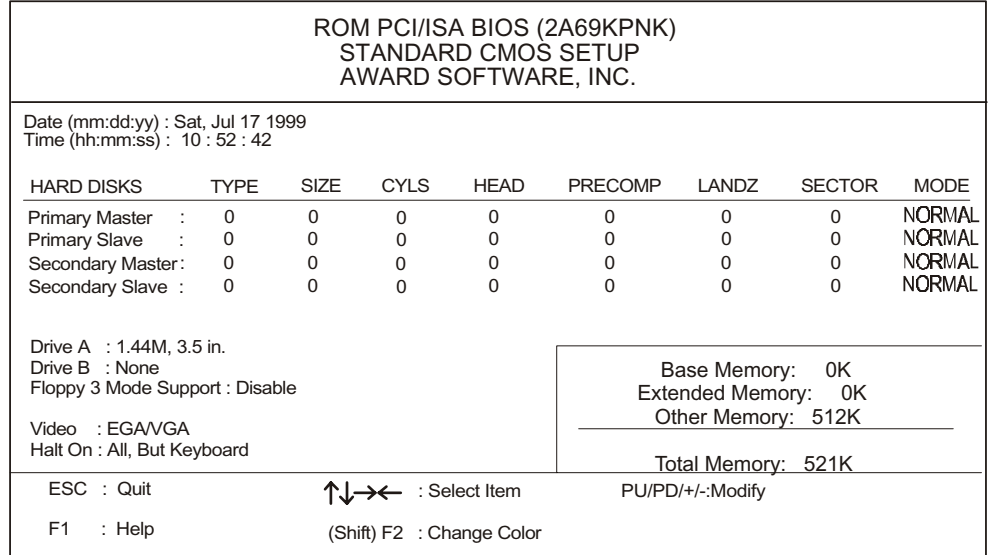

#### **Date and Time**

The Date and Time items show the current date and time held by your computer. If you are running a Windows operating system, these items will automatically be updated whenever you make changes to the Windows Date and Time Properties utility.

#### **Hard Disks** *Default: Auto*

These items show the characteristics of any hard disk drives on the four available IDE channels. (Note that SCSI hard disk drives do not appear here.) You can automatically install most modem hard disks using the IDE HDD Auto Detect Option from the main menu. However, if you find that a drive cannot be automatically detected, you can use these items to select USER, and then manually enter the characteristics of the drive. The documentation provided with your drive provides the data you need to fill in the values for CYLS (cylinders), HEAD (read/write heads), and so on.

The documentation provided with the drive may not tell you what value to use under the MODE heading. If the drive is smaller than 528 NM, set MODE to Normal. If the drive is larger dm 528 NM and it supports Logical Block Addressing, set MODE to LBA- Very few high-capacity drives do not support Logical Block Addressing. If you have such a drive, you might be able to configure it by setting the MODE to Large. If you're not sure which MODE setting is required by your drive, set MODE to Auto and let the setup utility try to determine the mode automatically.

#### **Drive A and Drive B** Default: 1.44M, 3.5 in., None These items define the characteristics of any diskette drive attached to the system. You can connect one or two diskette drives.

#### **Floppy 3 Mode Support** Default: Disabled

Floppy 3 mode refers to a 3.5" diskette with a capacity of 1.2MB. Floppy 3 mode is sometimes used in Japan.

#### **Video D***efault: Disabled*

This item defines the video mode of the system. This motherboard has a built-in VGA graphics system so you must leave this **item** at the default value.

**Halt On** Default: All. But Keyboard This item defines the operation of the system POST (Power On Self Test) routine. You can use this item to select which kind of errors in the POST are sufficient to halt the system.

**Base, Extended and Other Memor***y* **D***efault: All. But Keyboard* These items show how much memory is available on the system. They are automatically detected by the system so you cannot manually make changes to these items.

## *3.3 BIOS Features Setup*

 This option displays a table of items which defines more advanced information about your system You can make modifications to most of these items without introducing fatal errors to your system.

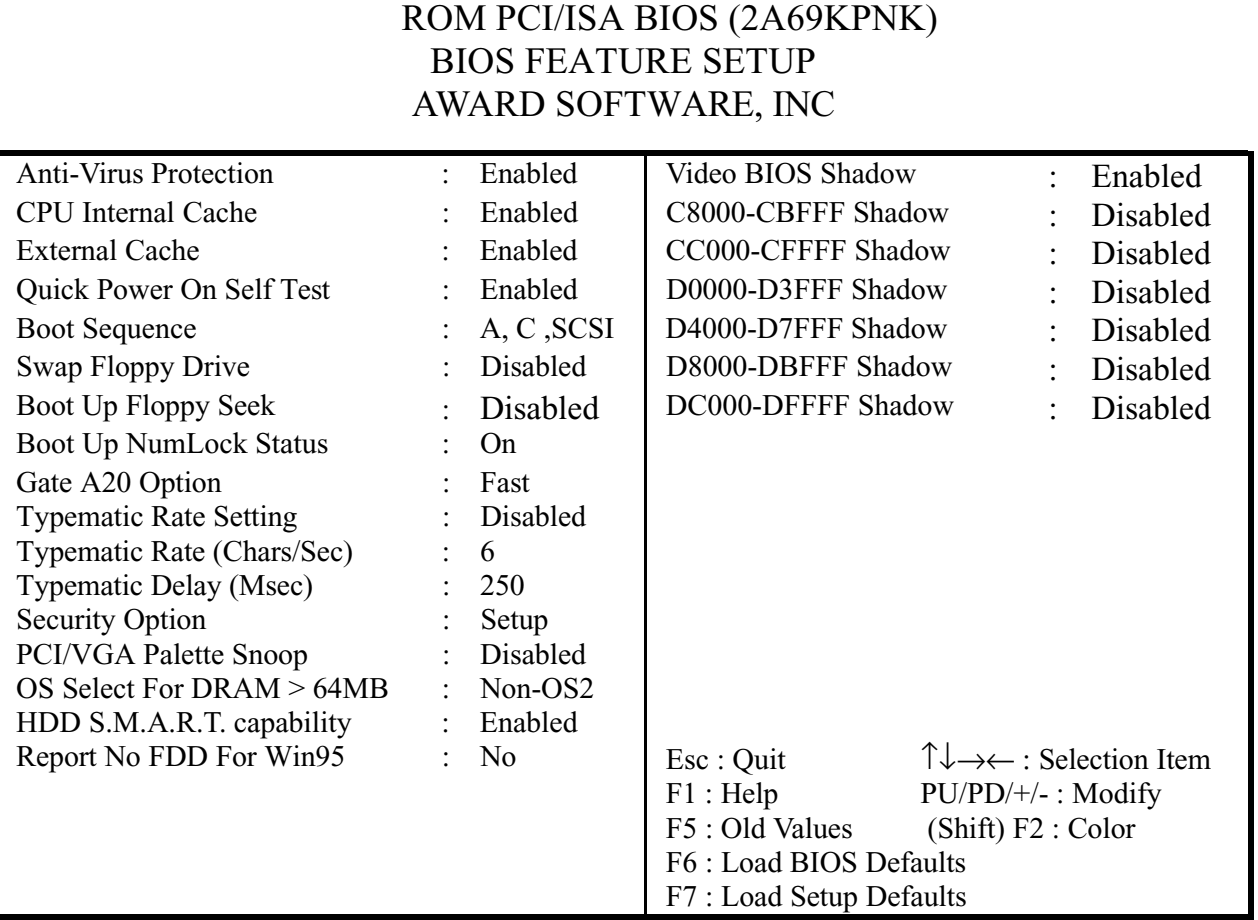

#### **Anti-Virus Protection D***efault: Enabled*

Anti-Virus program could locate and remove the problem before any damage is done. So when this item is enabled, the Award BIOS will monitor the boot sector and partition table of the hard disk drive for any attempt at modification. If an attempt is made, the Anti-Virus program built-in the BIOS will be run for protecting your system to be clean.

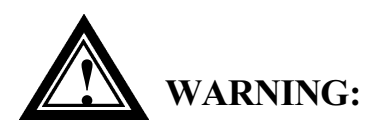

#### Disk boot sector is to be modified Type **'Y'** to accept write or **'N'** to abort write Award Software, Inc.

- Enabled : Activates automatically when the system boots up, if anything attempts to access the boot sector or hard disk partition table will cause a warning message to **appear**.
- Disabled : No warning message will appear when anything attempts to access the boot **sector or hard disk partition table**.

Many disk diagnostic programs which attempt to access the boot sector table can cause the above warning message.

#### **CPU Internal Cache** Default: Enabled

All the processors that can be installed in this motherboard use internal (level 1) cache memory to improve performance. Leave this item at the default value Enabled for better performance.

#### **External Cache** Default: Enabled

Most of the processor cartridges that can be installed in this motherboard have (level 2) external cache memory (the Celeron-266MHz is an exception). Only enable this item if your processor cartridge has external cache memory.

#### **Quick Power On Self Test** Default: Enabled

You can enable this item to shorten the power on testing and have your system start up a little faster.

**Boot Sequence Default: A, C, SCSI** 

This item defines where the system will look for an operating system, and the

order of priority. You can boot an operating system from many locations including a SCSI device, a ZEP drive, a floppy diskette drive, or an LS-120 high-capacity diskette drive.

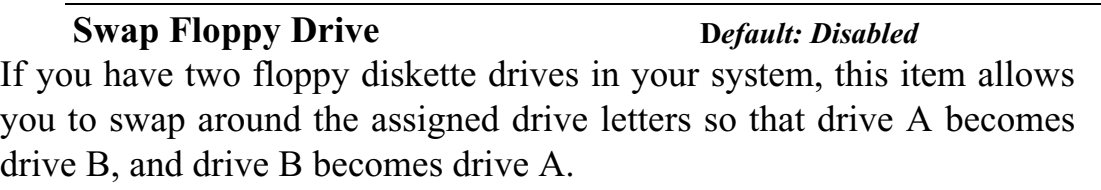

#### **Boot Up Floppy Seek Default: Disabled**

During POST, BIOS will determine if the Floppy disk drive installed is 40 or 80 tracks. 360 K type is 40 tracks while 720K, 1.2M and 1.44M drive type as they are all 80 tracks.

- **Enabled:** BIOS searches for floppy disk drive to determine if it is 40 or 80 tracks. Note that BIOS can not tell from 720K, 1.2M or 1.44M drive type as they are all 80 tracks.
- **Disabled:** BIOS will not search for the type of floppy disk drive by track number. Note that there will not be any warning message if the drive installed is 360K.

#### **Boot Up NumLock Status** Default: On

This item defines if the keyboard Num Lock key is active when your system is started.

#### Gate A20 Option Default: Fast

This option provides compatibility with older software written for the 286 processor. Leave this item at the default value Fast.

#### **Typematic Rate Setting** Default: Disabled

This determines if the typematic rate is to be used. When disabled, continually holding down a key on your keyboard will generate only one key instance. In other words, the BIOS will only report that the key is down. When the typematic rate is enabled, the BIOS will report as before, but it will then wait a moment, and, if the key is still down, it will begin the report that the key has been depressed repeatedly. For example, you would use such a feature to accelerate cursor movements with the arrow keys.

### **Typematic Rate (Chars/Sec)** Default: 6

When the typematic rate is enabled, this section allows you select the rate at which the keys are repeat.

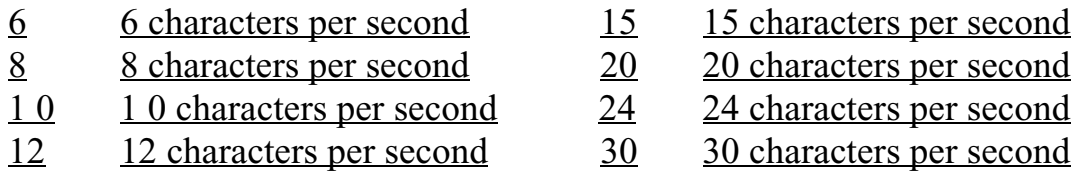

#### **Typematic Delay (Msec)** Default: 250

When the typematic rate is enabled, this section allows you select the delay between when the key was first depressed and when the acceleration begins.

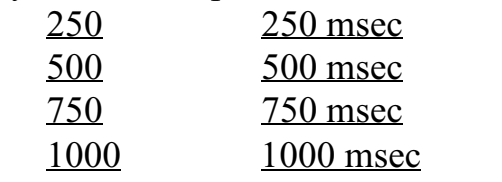

#### **Security Option Default: Setup**

If you have installed password protection, this item defines if the password is required at system start up, or if it is only required when a user tries to enter the setup utility.

#### **PCI/VGA Palette Snoop Default: Disabled**

This item can help overcome problems that are caused by some non-standard VGA cards. We recommend that you leave this item at the default value Disabled.

**OS Select For DRAM > 64 MB D***efault: Non-OS2* This item is required if you have installed more than 64 NM of memory and you are running the OS/2 operating system. Otherwise, leave this item at the default Non-OS2.

**HDD S.M.A.R.T Capability D***efault: Enabled*

S.M.A.R.T is an industry acronym for Self-monitoring, Analysis and Reporting Technology. If the documentation of your hard disk states that S.M.A.R.T. is supported, you can enable this item.

#### **Report No FDD For WIN 95** Default: No Set this item to Yes BIOS will report FDD to Win95. If in standard CMOS setup, set Drive A to none, and set this item to yes. Inside Win95, My Computer and File manager Disk(A:) will show Removable Disk (A:).

#### **Video BIOS Shadow Default: Enabled** This item allows the video BIOS to be copied to system memory for faster performance.

*XXXXX-XXXXX* **Shadow D***efault: Disabled* These items allow the BIOS of other devices to be copied to system memory for faster performance.

# *3.4 Chipset Features Setup*

This option displays a table of items which define timing parameters of the motherboard components including the graphics system, the memory, and the system logic. In general rule, you should leave the items on this page at the default values unless you are very familiar with the technical specifications of your hardware. If you change the values, you may introduce fatal errors or recurring instability into your system.

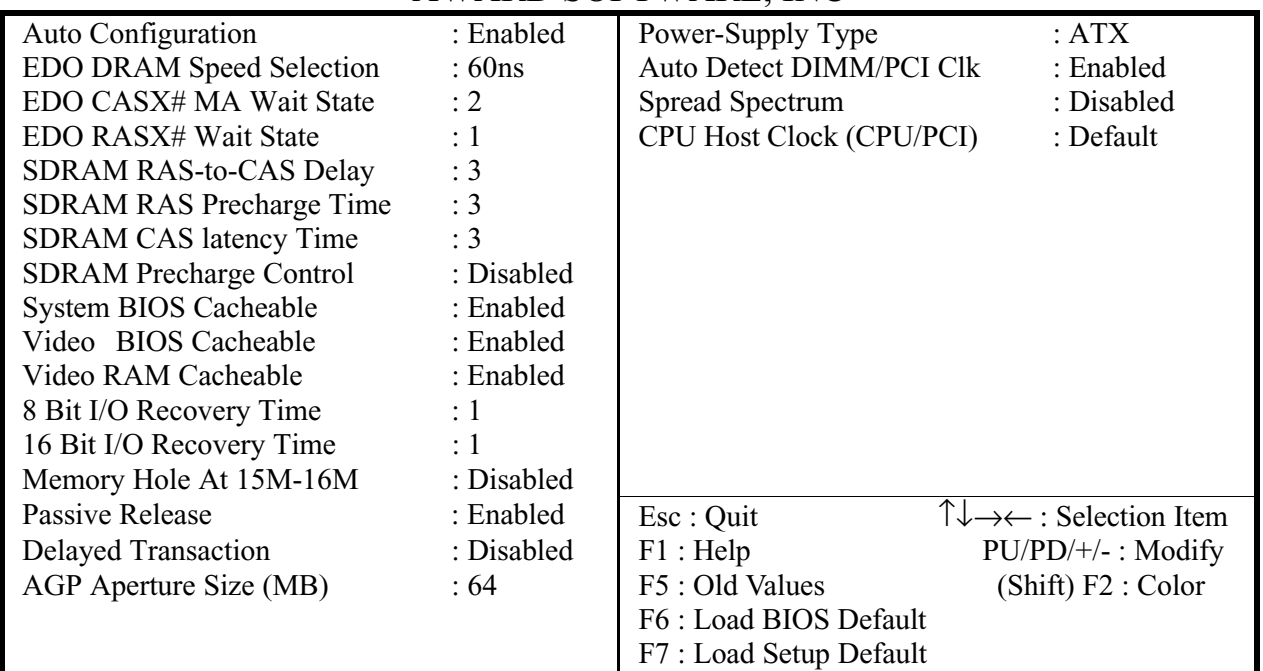

#### ROM PCI/ISA BIOS (2A69KPNK) CHIPSET FEATURES SETUP AWARD SOFTWARE, INC

**Auto Configuration Default: Enabled** This function can make BIOS auto-setting the best DRAM parameter.

**EDO DRAM Speed Selection** Default: 60ns This item define the timing parameters for the system memory. We recommend that you leave these items at the default values EDO 60ns.

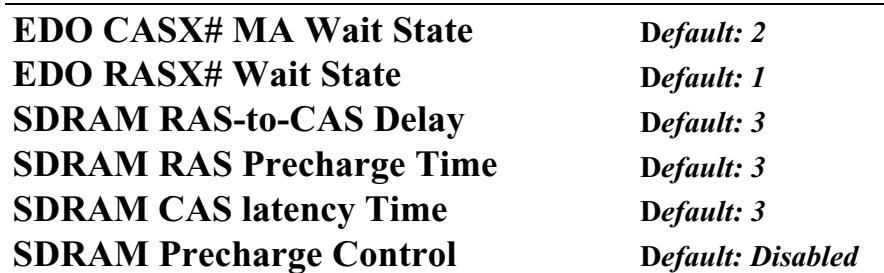

These items are setting by **Auto Configuration.**

**Auto Configuration :** By default, this parameter is set to Enabled. This automatically enters and locks the optimum settings for the chipset. Disable the parameter to unlock the settings without changing them.

**System BIOS Cacheable Default: Enabled** System BIOS segment is cacheable if this item been enable.

#### **Video BIOS Cacheable Default: Enabled**

Video BIOS segment is cacheable if this item been enable.

#### **Video RAM Cacheable Default: Enabled** Video RAM segment is cacheable if this item been enable.

#### **8 Bit I/O Recovery Time D***efault: 1*

The recovery time is the length of time, measured in CPU clocks, which the system will be delay after the completion of an I/O request. This delay takes place because the CPU is operating so much faster than the input/output bus that the CPU must be delayed to allow for the completion of the I/O. This item allows you to determine the recovery time allowed for 8- bit 1/0. Choices are from NA, 1 to 8 CPU clocks,

**16 Bit I/O Recovery Time** Default: 1 This item allows you to determine the recovery time allowed for 16-bit 1/0. Choices are from NA, I to 4 CPU clocks.

#### **Memory Hole At 15M-16M D***efault: Disabled*

In order to improve performance, certain space in memory can be reserved for ISA cards. This memory must be mapped into the memory below 16MB.

**Passive Release Default:** Enabled

When Enabled, CPU to PCI bus accesses are allowed during passive release. Otherwise, the arbiter only accepts another PCI master access to local DRAM.

**Delayed Transaction Default: Disabled** This chipset has an embedded 32-bit posted write buffer to support deadly transactions cycles. Select Enabled to support compliance with PCI specification version 2. 1.

**AGP Aperture Size (MB) D***efault: 64* Select the size of the AGP aperture. The aperture is a portion of the PCI memory address range dedicated for graphics memory address space. Host cycle that hit the aperture range are forwarded to the AGP without any translation. The choice 4, 8, 16, 32, 64, 128, 256.

#### **Power-Supply Type Default:** ATX

This item is for you selecting the Power style, if you use AT Power then you should select "AT".

**Auto Detect DIMM/PCI Clk D***efault: Enabled* If this item is enabled, the unused DIMM and PCI slot clock will be disabled. If this item is disabled the unused DIMM and PCI slot will still get the active clock signal.

#### **Spread Spectrum Default: Disabled**

Enable / Disable this item the BIOS will Enable / Disable the clock generator spread spectrum.

#### **CPU Host/PCI Clock Default: Default**

This item allows other PCI devices to work concurrently with the host PCI IDE channel. We recommend that you leave this item at the default value Disabled.

## *3.5 Power Management*

 This option displays a table of items which lets you control the power management of the system. Modern operating systems take care of much of the routine power management. This motherboard supports ACPI (advanced configuration and power interface).

 This system supports three levels of power-saving modes; doze mode, standby mode, and suspend mode. Standby mode uses less power than doze mode and suspend mode uses the least power.

 The power management in the setup utility lets you specify a timeout for each of the power-saving modes, and a timeout for a hard disk drive power down. A timeout, means a period of time when the system (or the hard disk drive) is inactive. If the timeout completes, the system power-saving mode will execute, or the hard disk drive will power down.

 You can resume from the power-saving modes by carrying out any of the activities which are enabled in the list Reload Global Timer Events. If the hard disk has been powered down it will automation resume to full power when an access to the hard disk is required (this takes just a few seconds).

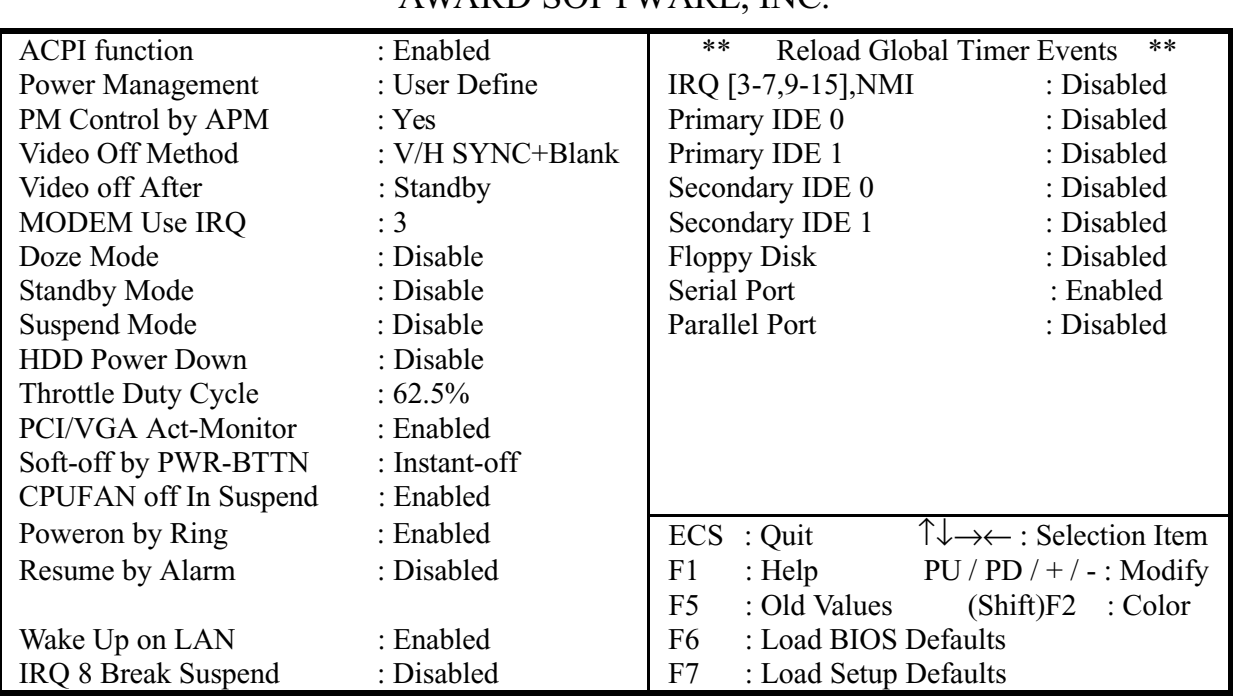

#### ROM PCI/ISA BIOS (2A69KPNK) POWER MANAGEMENT SETUP AWARD SOFTWARE, INC.

#### **ACPI function Default: Enabled**

When Enabled, this function can save the power of your system.

#### **Power Management Default: User Define**

This category allows you to select the type (or degree) of power saving and is directly related to the following modes : Doze; Standby; Suspend; HDD Power Down.

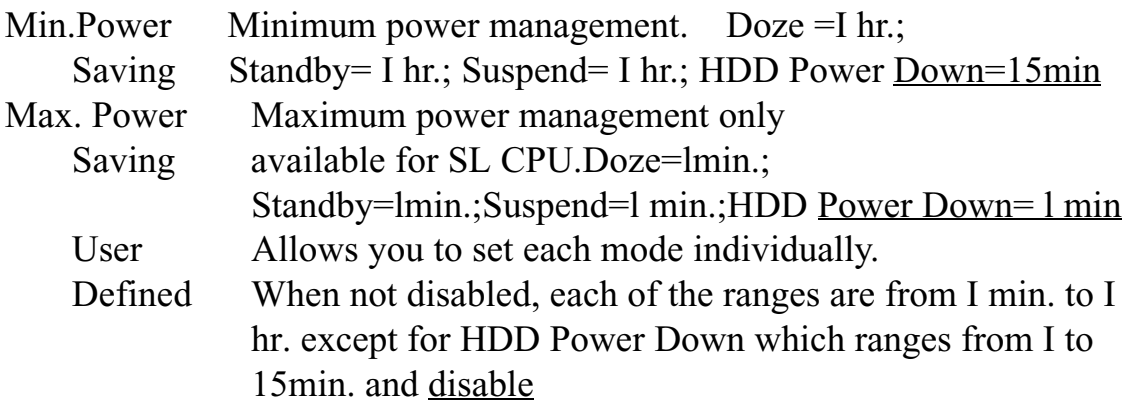

If you would like to use Software Power-off Control function, you cannot choose" Disabled "here, and should select "Yes" in PM Control by APM.

**PM Control by APM** Default: Yes

Windows 95 and 98 have built-in power management capabilities called APM (advanced power management). When you enable this item, you allow the APM routines in Windows to operate on your system.

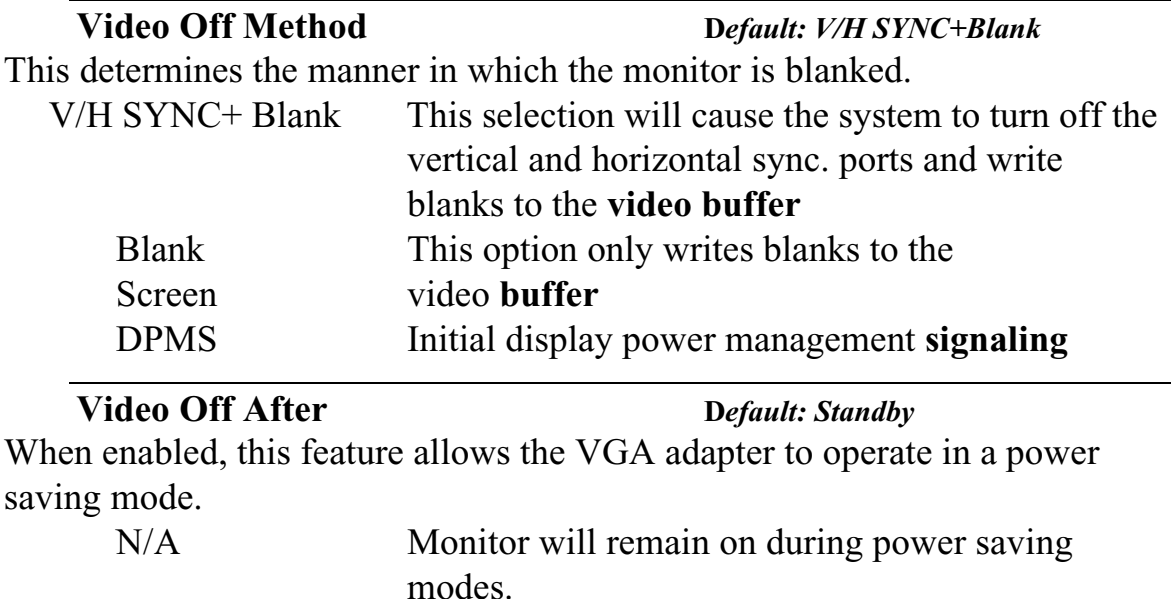

Suspend Monitor blanked when the systems enters the

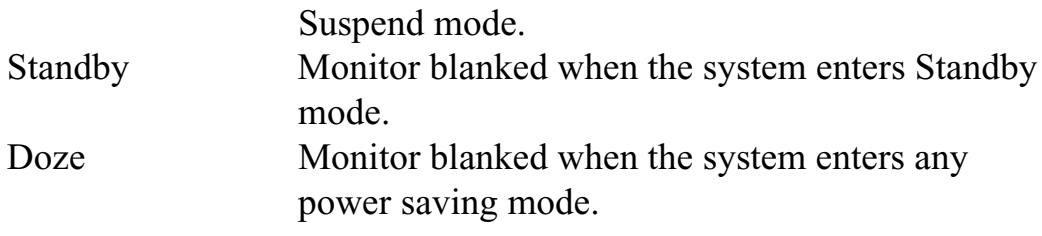

#### **MODEM Use IRQ** Default: 3

This item determines the IRQ in which the MODEM can be used. The choice: 3,4,5,7,9, 10,11,N/A.

#### **Doze Mode Default: Disable**

If you have selected User Define for the Power Management item, you can set this item to a selection of timeouts from 20 seconds to 40 minutes.

#### **Standby Mode Default: Disable**

When enabled and after the set time of system inactivity, the fixed disk drive and the video would be shut off while all other devices still operate at full speed.

#### **Suspend Mode Default: Disable**

If you have selected User Define for the Power Management item, you can set this item to a selection of timeouts from 20 seconds to 40 minutes.

#### **HDD Power Down D***efault: Disable*

You can use this item to set a timeout for a hard disk powerdown. You can set a time from I to 15 minutes. If the hard disk is inactive for the time specified, it will power down. It will automatically return to full power when it is next accessed.

#### **Throttle Duty Cycle Default: 62.5%**

When the system enters Doze mode, the CPU clock runs only part of time. You may select the percent of time that the clock runs.

#### **PCI/VGA Act-Monitor Default: Enabled**

When Enabled, any video active restarts the global timer for standby mode.

#### **Soft-off by PWR-BTTN D***efault: Instant-off*

Under ACPI (advanced configuration and power interface) the system can be turned off mechanically (by the power button) or it can undergo a software power off. If the system has been turned off by software, the system can be resumed by a LAN, MODEM or ALARM wake up signal. This item allows you to define a software power off using the power button. If the value is set to Instant-Off, the power button will automatically cause a software power

off. If the value is set to Delay 4 Sec. the power button must be held down for a full four seconds to cause a software power off.

**CPUFAN off In Suspend Default: Enabled** Enabled: under suspend mode, the CPU FAN will be turn off. Disabled: suspend mode will not turn off CPU FAN.

**PowerOn by Ring Default: Enabled** Enabled: when system in suspend mode, it can be wake up by modem. Disabled: it cannot be wake up by modem.

**Resume by Alarm Default: Disabled** 

When Enabled, two additional lines will be added to the screen Date (of Month) Alarm; Time (hh:mm:ss) Alarm to let user set the desired date and time. After power off, the system will automatic power on at the specified date and time.

**Wake Up On LAN Default: Enabled** Enabled: If you have installed LDCM administrator software, and any client side is powered off, you can wake up by LAN through the LDCM mechanism.

**IRQ 8 Break Suspend Default: Disabled** When enabled, the device which occupies the IRQ8 can wake up the system.

#### **Reload Global Timer Events**

When enabled, an event occurring on each device listed below restarts the global time for Standby mode.

IRQ [3 -7, 9-15], NM; Primary IDE 0; Primary IDE 1; Secondary IDEO; Secondary IDEL; Floppy Disk;

## *3.6 PNP/PCI Configuration Setup*

The PNP/PCI Configuration Setup allows you to configure the ISA and PCI devices installed in your system. The following screen appears if you select the option PNP/PCI Configuration setup from the main menu.

#### ROM PCI/ISA BIOS(2A69KPNK) PNP/PCI CONFIGURATION AWARD SOFTWARE, INC.

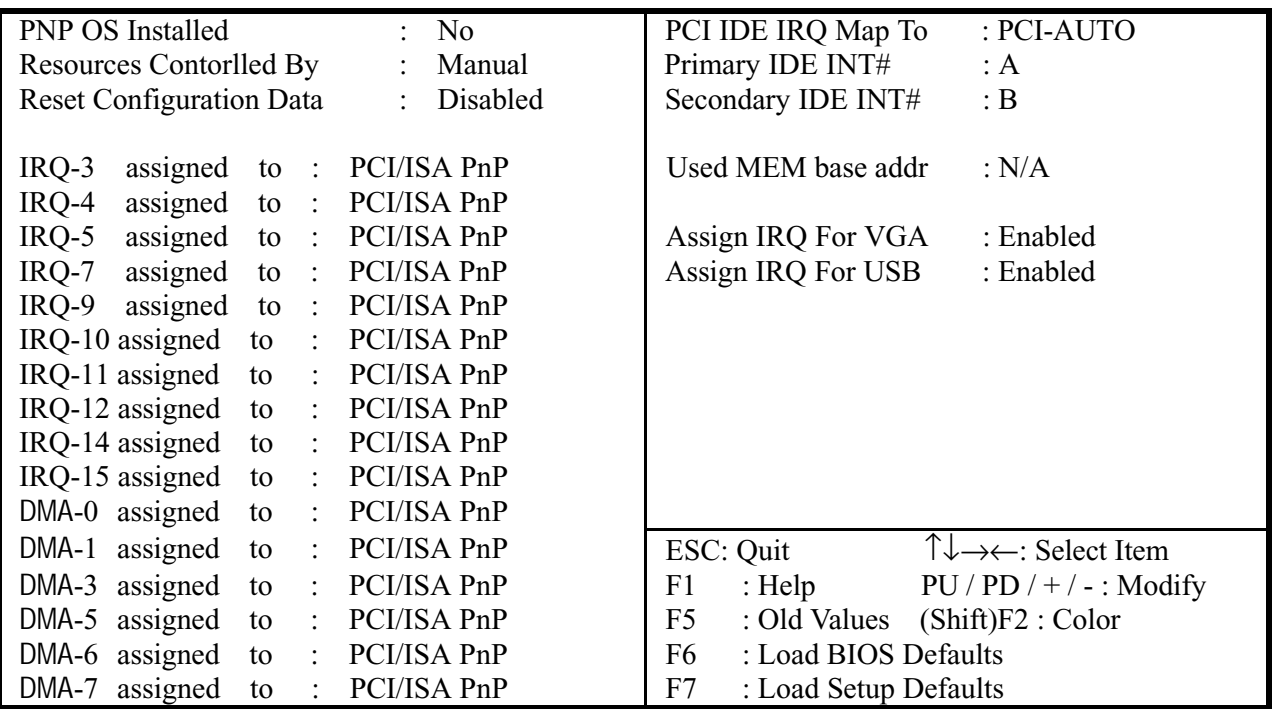

#### **PNP OS Installed** Default: No

If you have installed a Plug and Play **operating** system such as Windows 95 or 98, you can change this item to Yes. When the item is set to Yes you can use the Device Manager utility in the operating system to make changes to the configuration of expansion cards.

#### **Resources Controlled By Default: Manual**

You should leave this item at the default Auto. If you find that you cannot get a particular expansion card to work properly, you might be able to solve the problem by changing this item to Manual, and defining the characteristics of the card in the new items which appear.

If you change this item to Manual, the display will list a series of items that

#### **BIZ1B**

allow you to define the assignments of the system interrupt lines (IRQS) and Direct Memory Access (DMA) channels. As a default, these items are set to PCI/ISA PnP. If you install an ISA Bus card that does not support PNP, and it requires a special IRQ and DMA, you can modify the list of assignments. Change the values of the IRQ and DMA that are required to Legacy ISA.

**Reset Configuration Data** Default: Disabled If you enable this item and restart the system, any PNP configuration data stored in the BIOS setup will be cleared from memory. New updated configuration data will be created.

#### **IRQ 3/4/5/7/9/10/11/12/14/15 DMA 1/3/5/6/7**

This item allows you to determine the IRQ/DNM assigned to the ISA bus and is not available to any PCI slot. Choices are Legacy ISA and PCI/ISA PnP.

#### **PCI IDE IRQ MAP To Primary IDE INT# Secondary IDE INT#**

**D***efault: PCI-AUTO*

This allows you to configure your system to the type of IDE disk controller in use. By default, Setup assumes that your controller is an ISA device rather than a PCI controller. The most apparent difference is the type of slot being used. If you have equipped your *INT#* system with a PCI controller, changing this allows you to specify which slot holds the controller and which PCI interrupt (A,B,C,D) is associated with the connected hard disk. This setting refers to the hard disk drive itself, rather than individual partitions. Since each IDE controller supports two separate hard drives, you can select the INT# for each. Again, you will note that the primary has a lower interrupt than the secondary as described in " *lot x Using INT#* "above. Select "PCI Auto" allows the system to automatically determine how your IDE disk system is configured.

### Used MEM base addr **Default: N/A** This item allows you to determine which basic address will not be occupied by PCI card and leave these address for some special ISA card used only. Choices are C800, CCOO, DOOO, D400, D800, DCOO.

**Assign IRQ For USB D***efault: Enabled* To assign a IRQ to USB Ports if you enable this item.

## *3.7 Integrated Peripherals*

This option displays a list of items which **defines** the operation of some peripheral items on the system's input/output ports.

ROM PC/ISA BIOS(2A69KPNK)

#### INTEGRATED PERIPHERALS AWARD SOFTWARE, INC. IDE HDD Block Mode : Enabled | Onboard Serial Port 1 : 3F8/IRO4 IDE Primary Master PIO : Auto | Onboard Serial Port 2 : 2F8/IRQ3 IDE Primary Slave PIO : Auto UART Mode Select : Normal IDE Secondary Master PIO : Auto IDE Secondary Slave PIO : Auto IDE Primary Master UDMA : Auto Onboard Parallel port : 378/IRQ7 IDE Primary Slave UDMA : Auto Parallel Port Mode : ECP+EPP IDE Secondary Master UDMA : Auto ECP Mode Use DMA : 3 IDE Secondary Slave UDMA : Auto EPP Mode Select : EPP1.9 On-Chip Primary PCI IDE : Enabled On-Chip Secondary PCI IDE : Enabled USB keyboard Support : Disabled Init Display First POWER ON Function : PCI Slot : BUTTON ONLY Hot Key Power ON KBC input clock Onboard FDC Controller : Ctrl-F1 : 8 MHz : Enabled Esc : Quit  $\uparrow \downarrow \rightarrow \leftarrow$  : Selection Item F1 : Help PU/PD/+/- : Modify F5 : Old Values (Shift) F2 : Color F6 : Load BIOS Default

#### **IDE HDD Block Mode D***efault: Enabled*

FDC Write Protect

F7 : Load Setup Default

This allows your HDD controller to use the fast block mode to transfer data to and from your HDD drive; Enabled IDE controller uses block mode; Disabled IDE controller uses standard mode.

: Disabled

#### **BIZ1B**

#### **IDE Primary Master/Slave PIO IDE Secondary Master/Slave PIO**

PIO - Programmed Input / Output, it allows the BIOS to tell the controller what it wants and then let the controller and the CPU to complete the task by themselves. This is simpler and more faster. Your system supports five modes, 0 - 4, which primarily differ in timing. When **Auto** is selected, the BIOS will select the best available mode.

#### **IDE Primary Master/Slave UDMA** Default: Auto

Auto, will support the Ultra DMA function. Disabled, will not support the Ultra DMA function.

#### **On-Chip Primary PCI IDE On-Chip Secondary PCI IDE**

This setup item allows you to either enable or disable the primary/secondary controller. You might choose to disable he controller if you were to add higher performance or specialized controller.

#### **USB Keyboard Support** Default: Disabled

Enabled will support USB keyboard in Win95 2.1 and NT 5.0 or above operating system.

**Init Display First Default: PCI Slot** 

Use this item to define if your graphics adapter is installed in one of the PCI slots, or if you have installed an AGP graphics adapter into the AC-RP slot.

**POWER ON Function Default: BUTTON ONLY** 

The Power On Function item allows you to power on the system by pressing Password, hot-keys, Mouse Left, Mouse Right BUTTON ONLY and Keyboard 98. If you choose the function as above (ex. Password, hot-keys, Mouse Left, Mouse Right, BUTTON ONLY and Keyboard 98) for this item, you can use the function to set how to power on your system.

#### **KBC** input clock Default: 8 MHz

This item lets you set a frequency for the input clock of the keyboard controller. Leave this item at the default value 8 MHz.

#### **Onboard FDC Controller** Default: Enabled

This item will enable or disable the floppy disk controller.

**D***efault: Enabled*

**D***efault: Auto*

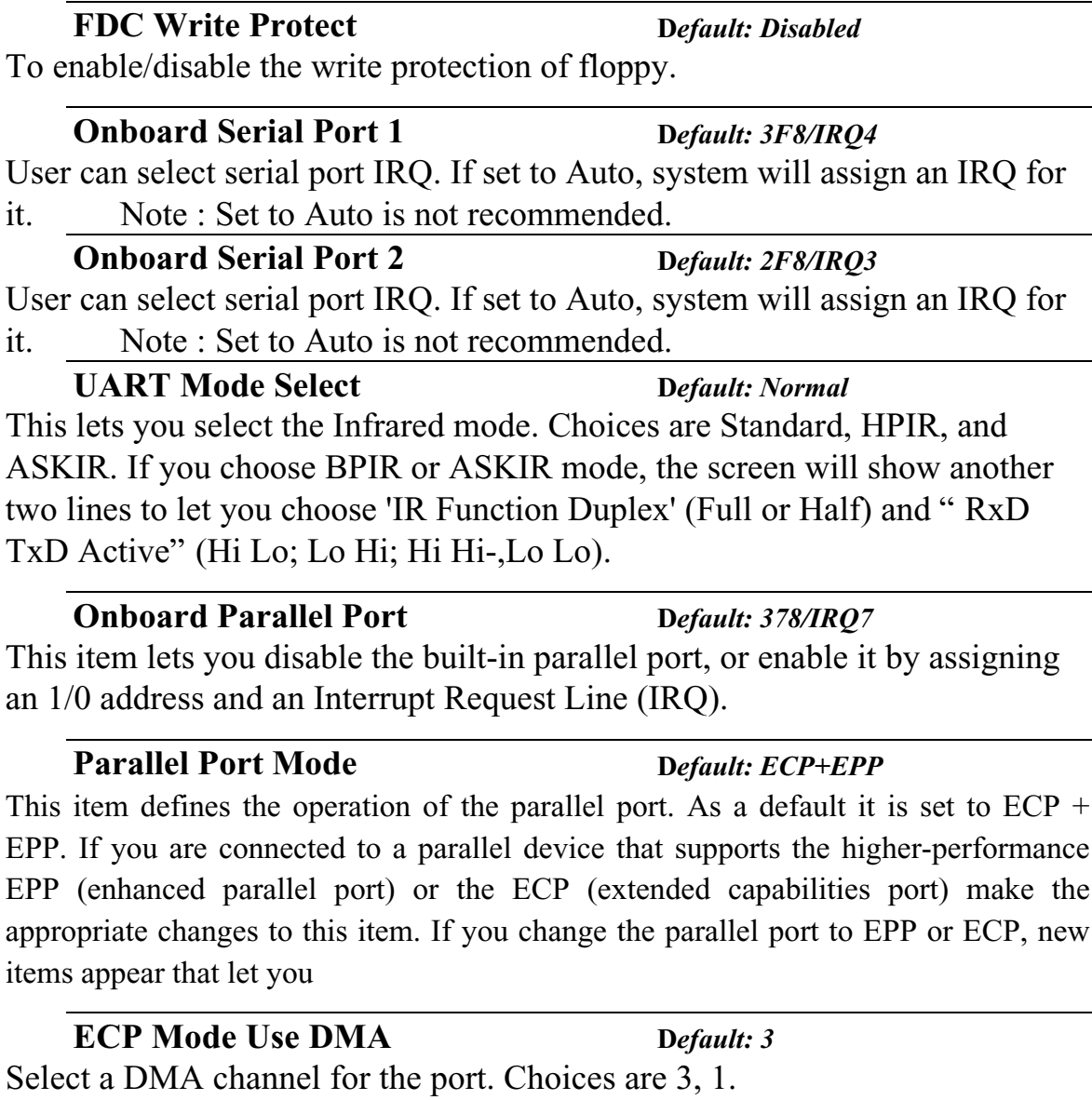

**EPP Mode Select Default: EPP1.9** 

Select EPP mode for the port.

## *3.8 Supervisor Password & User Password*

 These two items can be used to install a Supervisor Password and a User Password. If you log on as Supervisor, you have full access to the system, and you can restrict the permissions granted to someone who logs on as User. For example, a Supervisor can restrict a User from entering the setup utility.

To install a Supervisor or User Password, follow these steps:

- 1. Highlight the item Supervisor/User password on the main menu and press Enter.
- 2. The password dialog box will appear.
- 3. If you are installing a new password, carefully 4W in the password. You cannot use more than 8 characters or numbers. The password will differentiate between upper case and lower characters. Press **Enter** after you have typed in the password. If you are deleting a password that is already installed just press **Enter** when the password dialog box appears.
- 4. The system will ask you to confirm the new password by asking you to type it in a second time, Carefully type the password again and press **Enter**, or just press **Enter** if you are deleting a password that is already installed.
- 5. If you type the password correctly, the password will be installed.

# *3.9 IDE HDD Auto Detection Option*

 This feature allows you to check all the information on your hard disk formation. When you access "IDE HDD Auto Detection", the system executes auto detection.

 At the prompt, it represents all the information on your HDD, and you are asked:

### **Do you accept this drive C: (Y/N) ?**

- 1. If you accept the test result, press [Y] then [Enter] and the result is saved, then the system continues to detect another HDD.
	- 6. If not, press [N] then [enter] and the system continues to detect another HDD.

## *3.10 Save and Exit Setup Option*

 This allows you to save the new setting values in the CMOS memory and continue with the booting process. Select what you want to do, press <Enter>.

# *3.11 Exit Without Saving Option*

This allows you to exit the BIOS setup utility without recording any new values or changing old ones.

Highlight this item and press **Enter** to save the change that you have made in the setup utility and exit the setup program. When the *Save and Exit* dialog box appears, press **Y** to discard changes and exit, or press **N** to return to the setup main menu.

# Chapter 4 Software Setup

 The support software for this motherboard may be supplied on a CD-Title, or it may be supplied on diskettes. All the support programs are stored in separate folders, so you can find the program you need easily enough. The support software contains the following programs:

**IDE Bus Master drivers for Win 95/NT.** 

**PC-Cillin 98 Software.** 

*Note: Please refer the PC-Cillin 98 installation guide for installing the PC-Cillin 98.*

# *4.1 Installing the IDE Bus Master Driver*

 After you have finished the hardware setup, you have to install the IDE Bus Master software of the motherboard, then you can enjoy the advance Motherboard.

*Note: If your system is Win98, please skip this section. Because Windows 98 have been built-in the IDE Bus Master Driver, you don' t need to install the software again.*

According the follow steps for IDE Bus Master driver installation:

- 1. Turn on your PC then put the "**CD title"** into your CD-ROM drive. (Please make sure it' s under Win98/95 mode)
- 2. The CD title will be auto-run. If not, please click the "**start"** button and select "**Run"** item. Then type-> **D:\setup** (D is assigned your CD-ROM Device)

3. Press "**Intel BX,ZX,LX,EX"** button.

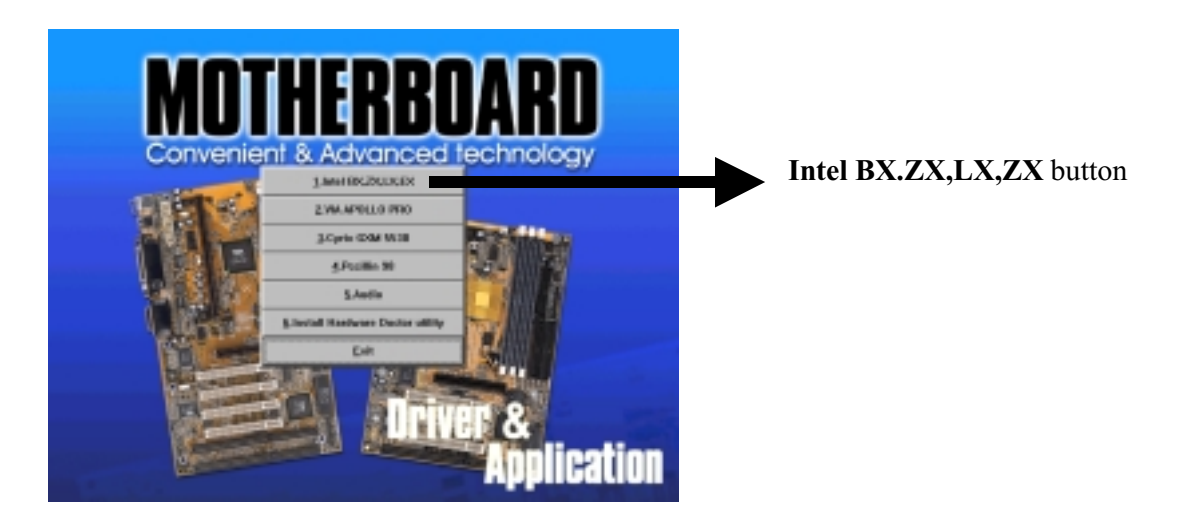

4. Press **"WINDOWS 95 BUS MASTER"** and follow the instructions to this software. Then Re-boot your PC.

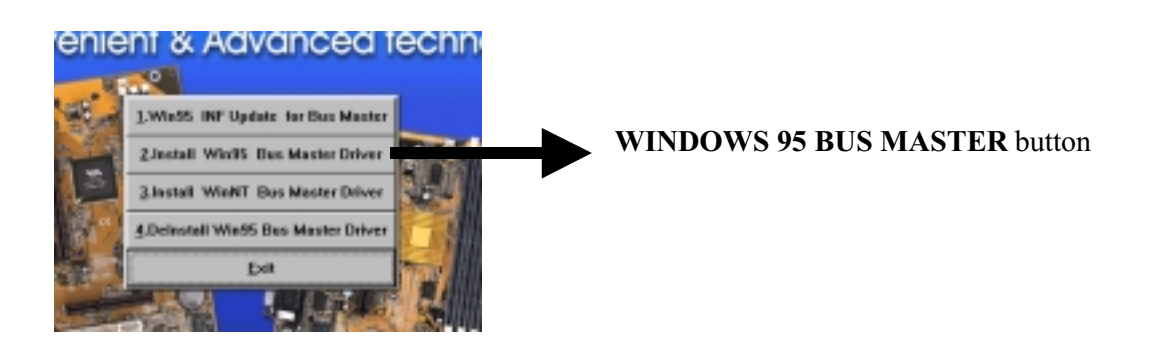

5. Click **Next** when the Welcome screen appears.

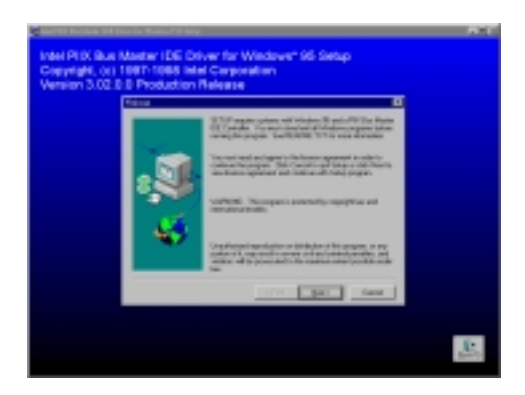

6. Follow the instructions to setup the software, then re-boot your PC. After rebooting, the software has been installed completely.

This page was intentionally left blank

This page was intentionally left blank